## **KODAK PIXPRO AZ528** DIGITAL CAMERA

# Návod k použití

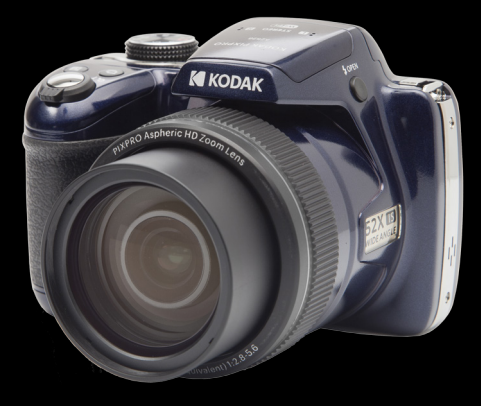

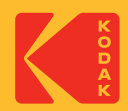

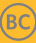

## Než začnete

### **Prohlášení o shodě**

Strana odpovědná za zaručení shody: JK Imaging Ltd. Adresa: JK Imaging Ltd., 17239 South Main Street, Gardena, CA 90248, USA Webové stránky společnosti: kodakpixpro.com

### **Industry Canada**

Toto zařízení je v souladu s kanadskou normou RSS-210.

Toto zařízení splňuje podmínky Industry Canada výjimky z licence norem RSS. Používání podléhá dvěma podmínkám: (1) Toto zařízení nesmí způsobovat škodlivé rušení a (2) toto zařízení musí snášet jakékoli vnější rušení, včetně rušení, které způsobí nesprávnou funkci.

## **Prohlášení o působení záření:**

Tento produkt je v souladu s předpisy Canadian pro omezení působením radiofrekvenčního záření stanovené pro nekontrolovatelné prostředí, a je bezpečný pro určené použití dle tohoto návodu. Další snížení působení záření lze dosáhnout, pokud produkt budete držet co nejdále od těla uživatele, nebo pokud zařízení nastavíte na nižší výstupní výkon, pokud je taková funkce k dispozici.

### **Pro zákazníky v Evropě**

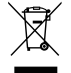

Tento symbol [přeškrtnutá ikona popelnice dle WEEE příloha IV] upozorňuje na samostatný sběr elektrických a elektronických odpadů v zemích EU. Přístroj nepatří do domovního odpadu. K likvidaci produktu využijte sběrná místa a systémy sběru, které jsou dostupné ve vaší zemi.

Symbol CE znamená, že produkt vyhovuje evropským požadavkům na bezpečnost,

#### ochranu zdraví, životního prostředí a zákazníka. Fotoaparáty označené symbolem CE jsou určeny k prodeji v Evropě.

Evropa - Prohlášení o shodě EU

Toto zařízení je ve shodě se základními požadavky směrnice RED 2014/53/EU. K prokázání předpokladu shody se základními požadavky směrnice RED 2014/53/EU byly použity následující zkušební metody:

- EN60950-1/A12:2011+A2:2013 Bezpečnost zařízení informačních technologií
- EN55032:2015/AC:2016 Class B
- EN61000-3-2:2014
- EN61000-3-3:2013
- EN55035:2017
- EN 62479:2010

Hodnocení elektronických a elektrických zařízení vztahující se k omezení vystavení osob elektromagnetickým polím (0 Hz-300 GHz)

- EN 300 328 V2.2.2 (2019-07)

Systémy širokopásmového vysílání; Vybavení pro vysílání dat v pásmu 2.4 GHz ISM pomocí modulace vysílacího spektra

- EN 301 489-1 V2.1.1 (2017-02)

Záležitosti elektromagnetické kompatibility a rádiového spektra (ERM); Standard elektromagnetické kompatibility (EMC) pro rádiová zařízení a služby; Část 1: Společné technické požadavky

- EN 301 489-17 V3.1.1 (2017-02)

Záležitosti elektromagnetické kompatibility a rádiového spektra (ERM); Standard elektromagnetické kompatibility (EMC) pro rádiová zařízení; Část 17: Zvláštní podmínky pro širokopásmové systémy přenosu dat.

## **Pro vyjádření SAR**

Mezi tělem uživatele a zařízením musí být udržována minimální separační vzdálenost XX cm, včetně antény při nošení na těle pro splnění požadavků na vystavení vysokofrekvenčním signálům v Evropě.

Aby byly splněny evropské požadavky nebo omezení na vystavení vysokofrekvenčním signálům, nesmí opaskové spony, podložky ani podobné příslušenství jiných výrobců používané s tímto zařízením obsahovat žádné kovové součásti. Používání těchto příslušenství, které nesplňuje tyto požadavky, nemusí vyhovovat požadavkům nebo omezením na vystavení vysokofrekvenčním signálům a je třeba se jej vyvarovat. Sintai Optical (Shenzhen) Co., Ltd tímto prohlašuje, že tento PIXPRO AZ528 je ve shodě se základními požadavky a dalšími příslušnými ustanoveními směrnice 2014/53/EU.

Manufacturer: Sintai Optical (Shenzhen) Co., Ltd

Address: Qiwei Ind Sec, 1st, 2nd,& 3RD Bldg, Lisonglang Village, Gongming Town, Bao'an District, Shenzhen, Guangdong, China

Baterie: Použité baterie prosím odevzdejte ve specializované sběrně.

Obaly: Postupujte prosím podle místních předpisů pro recyklaci odpadů.

## **Pro zákazníky v USA**

Prohlášení o shodě Federálního výboru pro telekomunikace

Toto zařízení vyhovuje části 15 pravidel FCC. Používání podléhá dvěma podmínkám: (1) Toto zařízení nesmí způsobovat škodlivé rušení a (2) toto zařízení musí snášet jakékoli vnější rušení, včetně rušení, které způsobí nesprávnou funkci.

Toto zařízení bylo testováno a vyhovuje omezením pro digitální zařízení třídy B podle předpisů FCC, část 15. Tato omezení jsou navržena tak, aby poskytovala přiměřenou ochranu proti nežádoucímu rušení při instalaci v obytném prostředí. Toto zařízení generuje, používá a může vyzařovat energii na rádiových frekvencích a není-li nainstalováno a používáno v souladu s instrukcemi, může způsobit nežádoucí rušení rádiových komunikací. Nicméně nelze vyloučit, že u konkrétní instalace k rušení nedojde. Pokud je při vypnutí a zapnutí zařízení zřejmé, že způsobuje nežádoucí rušení příjmu rádiového či televizního vysílání, doporučujeme uživateli, aby se pokusil toto rušení odstranit některým z následujících opatření:

- Přesměrujte nebo přemístěte přijímací anténu.
- Zvětšete vzdálenost mezi zařízením a přijímačem.
- Připojte zařízení do zásuvky v jiném obvodu, než ke kterému je připojen přijímač.
- Obraťte se na prodejce nebo zkušeného radiotechnika či TV technika.

Upozornění FCC: Jakékoli změny či úpravy, které nejsou výslovně schváleny stranou odpovědnou za shodu, mohou vést ke ztrátě oprávnění uživatele provozovat zařízení.

Tento vysílač nesmí být umístěn ani provozován spolu s žádnou jinou anténou nebo vysílačem.

#### **Prohlášení o působení záření:**

Tento produkt je v souladu s předpisy FCC pro omezení působením radiofrekvenčního záření stanovené pro nekontrolovatelné prostředí, a je bezpečný pro určené použití dle tohoto návodu. Další snížení působení záření lze dosáhnout, pokud produkt budete držet co nejdále od těla uživatele, nebo pokud zařízení nastavíte na nižší výstupní výkon, pokud je taková funkce k dispozici.

## **O tomto návodu**

Děkujeme, že jste zakoupili Digitální Fotoaparát KODAK PIXPRO. Tento návod si pozorně přečtěte a uschovejte jej na bezpečném místě k budoucímu nahlédnutí.

- Společnost JK Imaging Ltd. si vyhrazuje veškerá práva na tento dokument. Tento dokument ani jeho části není povoleno bez předchozího písemného svolení JK Imaging Ltd. reprodukovat, přenášet, ukládat do vyhledávacího systému nebo překládat do libovolného lidského nebo strojového jazyka, jakýmkoli způsobem, jakýmikoli prostředky.
- Veškeré obchodní značky uvedené v tomto návodu jsou použity jen za účelem identifikace a mohou být majetkem příslušných vlastníků.
- Tento návod poskytuje pokyny k používání Digitálního Fotoaparátu KODAK PIXPRO. Vynasnažili jsme se, aby byl obsah tohoto návodu přesný, ale JK Imaging Ltd. si vyhrazuje právo změn bez předchozího upozornění.
- V celém návodu používáme níže uvedené symboly, které vám pomohou rychle a snadno najít požadované informace.

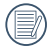

Označuje informace, které je dobré znát.

V následujících pokynech pro používání fotoaparátu mohou být použity následující symboly. Slouží ke snazšímu pochopení.

「Vlastnosti položky」: Vlastnosti volby v rozhraní fotoaparátu jsou označeny symbolem<sup>[1]</sup>.

## Bezpečnostní Zásady

### **Bezpečnostní zásady pro fotoaparát**

- Zabraňte pádu fotoaparátu nebo nárazu do pevných předmětů.
- Nepokoušeite se tento fotoaparát rozebrat nebo opravit.
- Tento fotoaparát nepoužívejte ani neuchovávejte na prašném místě nebo na pláži, aby se zabránilo vniknutí prachu nebo písku do fotoaparátu a jeho poškození.
- Tento fotoaparát nepoužívejte ani neuchovávejte v horkém prostředí ani na přímém slunečním záření.
- Tento fotoaparát nepoužívejte ani neuchovávejte v silném magnetickém poli, například v blízkosti magnetu nebo transformátoru.
- Nedotýkejte se objektivu fotoaparátu.
- Nevystavujte tento fotoaparát dlouhodobě přímému slunečnímu záření.
- Aby se zabránilo poškození fotoaparátu vlhkostí, nepoužívejte ani neuchovávejte fotoaparát ve velmi vlhkém prostředí, na příklad na dešti nebo blízko rybníka.
- Pokud do fotoaparátu vnikne voda, vypněte jej, vyjměte baterii a paměťovou kartu a nechte 24 hodin vyschnout.
- Při přemístění fotoaparátu z chladného do teplého prostředí se může uvnitř fotoaparátu vytvořit kondenzace. Před zapnutím fotoaparátu chvilku počkejte.
- Před vyjmutím baterie a paměťové karty musí být fotoaparát vypnutý.
- Tělo fotoaparátu nečistěte abrazivním čističem, čističem na bázi alkoholu ani organickým čističem.
- Objektiv čistěte speciálními ubrousky a čističem pro profesionální použití.
- Nebudete-li fotoaparát delší dobu používat, stáhněte fotografie a vyjměte paměťovou kartu.
- Nebudete-li fotoaparát delší dobu používat, uložte jej na suchém a čistém místo.
- 6 Shimku ci videi zpusobene nespravnym pouzivanim. Naše společnost neposkytne žádnou finanční náhradu za jakékoliv selhání přehrávání snímků či videí způsobené nesprávným používáním.

#### **Bezpečnostní zásady pro baterii**

- **Používejte dodanou Stejný model baterii.**
- Nabíjejte ji dodanou nabíječkou.
- Pokud baterie vyteče do fotoaparátu, kontaktujte prodejce. Pokud kapalina z baterie potřísní vaši pokožku, opláchněte postižené místo vodou a vyhledejte lékařskou pomoc.
- Použité baterie musí být likvidovány v souladu s místními (státními nebo regionálními) předpisy.
- Aby nedošlo k poškození, zabraňte pádu baterie, nárazu do pevných předmětů nebo poškrábání ostrými předměty.
- Zabraňte kontaktu baterie s kovovými předměty (včetně mincí), aby nedošlo ke zkratu, vybití, zahřívání nebo vytečení.
- Nepokoušejte se baterii rozebrat. **The Contract of the Contract of the Contract of the Contract of the Contract of the Contract of the Contract of the Contract of The Contract of The Contract of The Contract of The Contract of The Contract of The Contract**
- Nevystavujte baterii vodě. Vždy uchovávejte kontakty baterie suché.
- Baterii nezahříveite ani nevhazujte do ohně, aby se zabránilo výbuchu.
- Baterii neuchovávejte v horkém prostředí ani na přímém slunečním záření.
- Pokud se nabíjecí baterie Li-ion ve fotoaparátu během nabíjení přehřívá, odpojte napájení. Ukončete nabíjení a nechte baterii vychladnout.
- Nebudete-li fotoaparát delší dobu používat, vyjměte baterii a uložte ji na suché místo mimo dosah batolat a dětí.
- V chladnějším prostředí bude výkon baterie značně omezen.
- Baterii vložte do fotoaparátu podle značek plus a mínus v přihrádce na baterii. Baterii do přihrádky nevkládejte silou.

#### **Bezpečnostní zásady pro paměťovou kartu**

- Při pořizování paměťových karet vybírejte karty známých značek.
- Před použitím nebo vložením nové paměťové karty ji naformátujte ve fotoaparátu.
- Zabraňte pádu paměťové karty nebo nárazu do pevných předmětů, aby se zabránilo a a poškození.
- Nepokoušejte se paměťovou kartu rozebrat nebo opravit.
- Nevystavujte paměťovou kartu vodě. Vždy ji udržujte v suchu.
- Nevyjímejte paměťovou kartu, když je fotoaparát zapnutý. V opačném případě může dojít k poškození paměťové karty.
- Neupravujte data přímo na paměťové kartě. Před prováděním úprav zkopírujte data do **College** počítače.
- Nebudete-li fotoaparát delší dobu používat, stáhněte fotografie, vyjměte paměťovou kartu a uložte ji na suché místo.
- Neupravujte názvy souborů nebo složek na paměťové kartě prostřednictvím počítače, protože fotoaparát nemusí rozpoznat upravené soubory nebo může dojít k chybě.
- Fotografie pořízená fotoaparátem bude uložena do složky, která je automaticky **The Contract of the Contract of the Contract of the Contract of the Contract of the Contract of the Contract of the Contract of the Contract of The Contract of The Contract of The Contract of The Contract of The Contract** vytvořena na kartě SD. Do této složky neukládejte fotografie, které nebyly pořízeny tímto fotoaparátem, protože snímky nemusí být během přehrávání rozpoznány.
- Při vkládání paměťové karty se musí zkosený roh karty shodovat se značkami na horní straně slotu pro kartu.

#### **Další bezpečnostní zásady**

- Během aktualizace neodpojujte napájení ani nevypínejte fotoaparát, protože může dojít k zápisu nesprávných dat a fotoaparát se nemusí později zapnout.
- Nevěšte popruh na krk od kamery kolem krku dítěte.
- Při používání fotoaparátu v letadle dodržujte příslušné předpisy letecké společnosti.
- Vzhledem k omezení výrobní technologie může displej LCD obsahovat několik tmavých nebo světlých obrazových bodů, které ovšem nemají žádný vliv na kvalitu fotografií.
- Nevystavujte displej LCD vodě. Ve vlhkém prostředí displej otřete měkkým a suchým čistícím hadříkem.
- Je-li poškozený LCD displej, věnujte zvláštní pozornost tekutým krystalům na obrazovce. Pokud nastane jakákoliv z následujících situací, okamžitě proveďte následující kroky:
	- 1. Pokud se tekuté krystaly dostanou do kontaktu s pokožkou, prosím, otřete ji suchým hadříkem, důkladně omyjte mýdlem a opláchněte velkým množstvím čisté vody.
	- 2. Pokud tekuté krystaly vniknou do oka, okamžitě vyplachujte proudem čisté vody alespoň 15 minut a poté vyhledejte lékařskou pomoc.
	- 3. Při pozření tekutých krystalů ihned vypláchněte ústa čistou vodou a vyvolejte zvracení. Vyhledejte lékařskou pomoc.

## Obsah

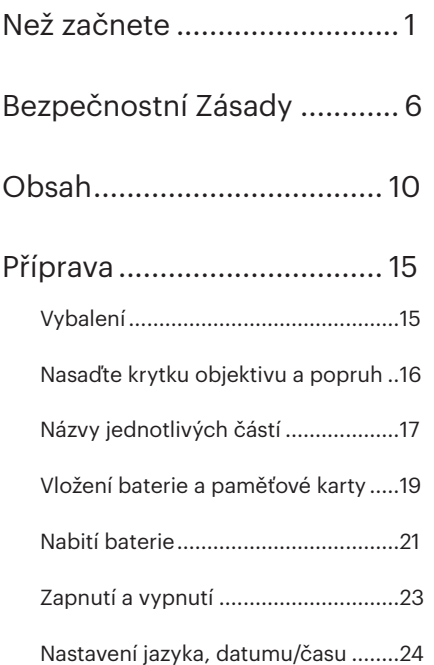

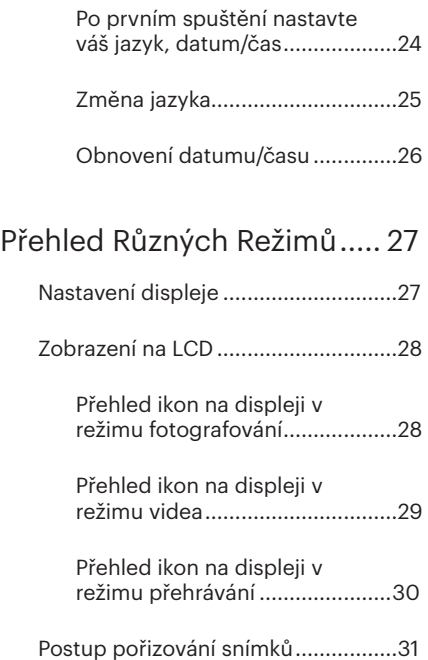

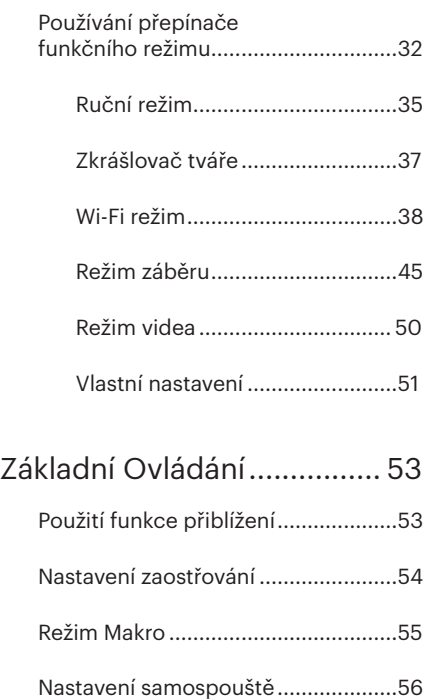

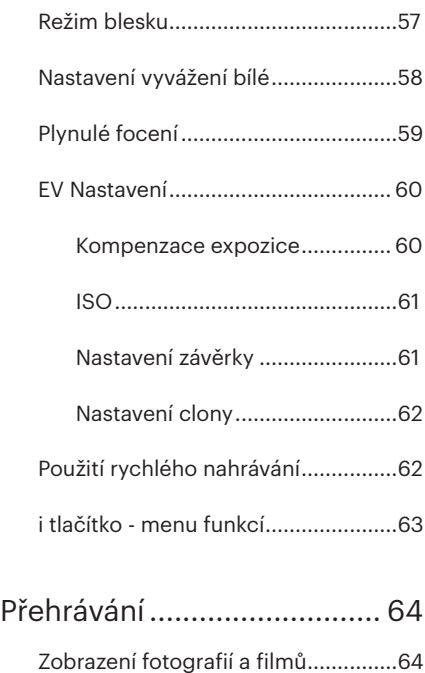

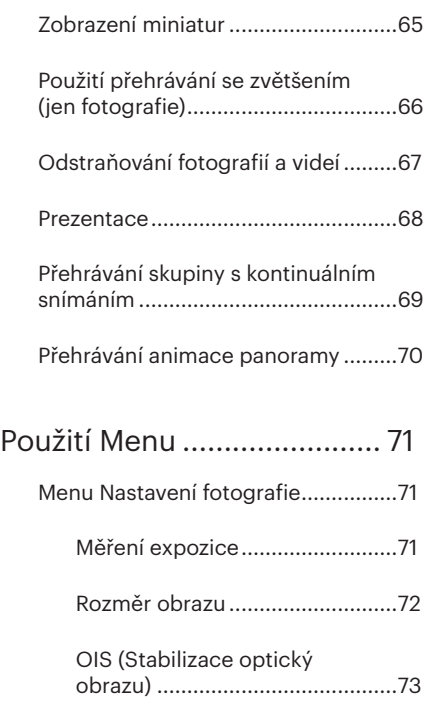

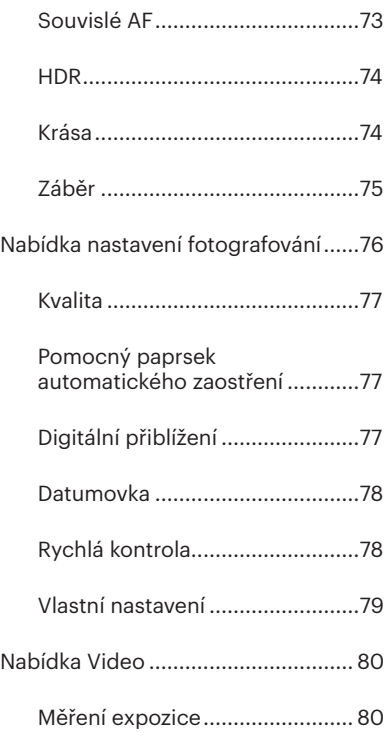

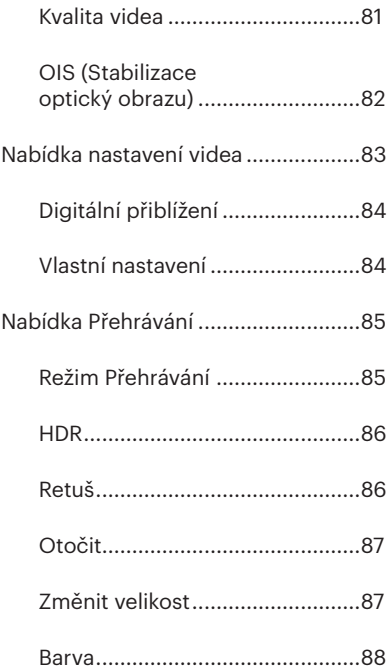

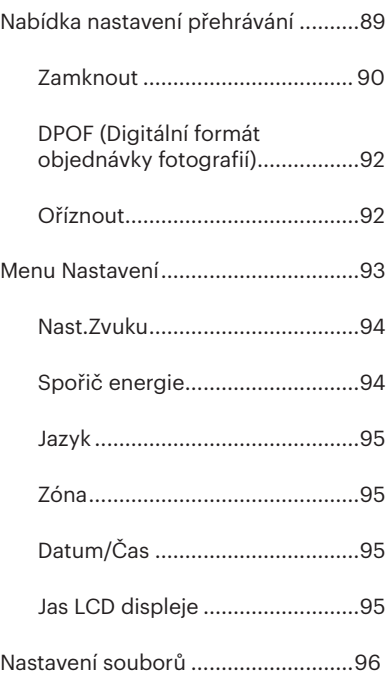

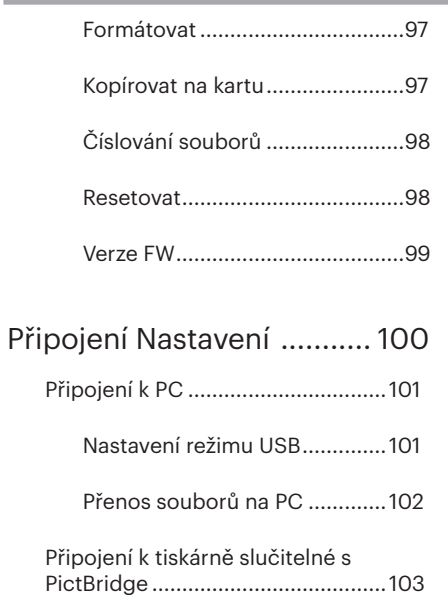

Nastavení režimu USB..............103

Připojte tiskárnu.......................104

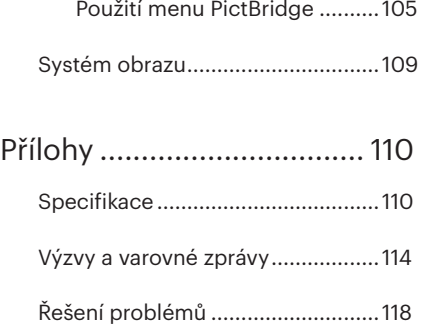

## Příprava

## Vybalení

V balení byste měli najít model fotoaparátu, který jste zakoupili, doprovázený následujícími položkami. Pokud něco chybí, nebo je poškozeno, obraťte se na prodejce. (Tvar zástrčky nabíječky se může lišit v závislosti na zemi nebo regionu. Skutečný tvar zástrčky se může lišit)

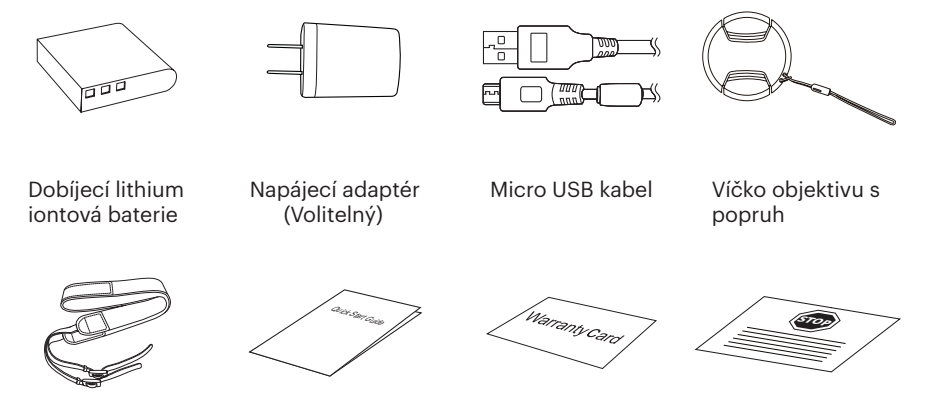

Popruh Průvodce rychlým startem Záruční list

Servisní karta

## Nasaďte krytku objektivu a popruh

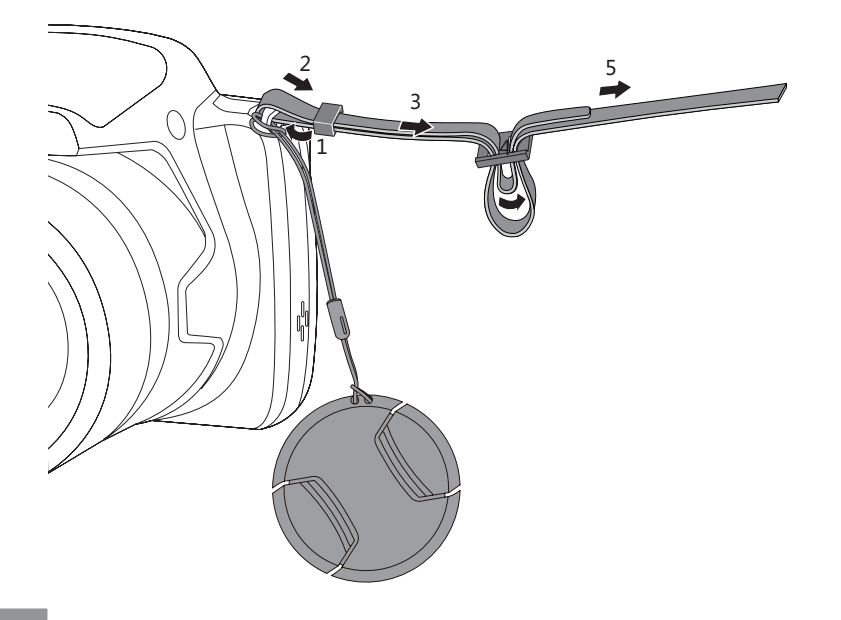

## Názvy jednotlivých částí

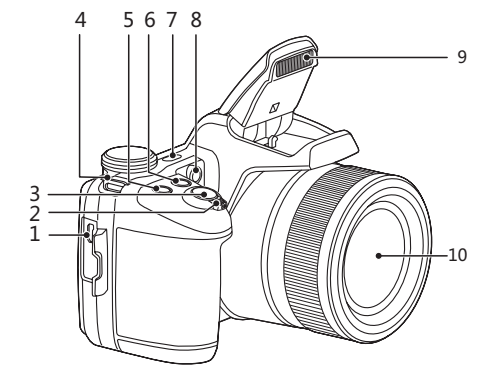

- 1. Micro USB/AV Port
- 2. Páčku zoomu
- 3. Tlačítko spouště
- 4. Poutko pro řemínek
- 5. (a) Tlačítko kompenzace expozice
- 6. Tlačítko kontinuálního snímání
- 7. Vypínač
- 8. Pomocný paprsek AF/ Indikátor samospouště
- 9. Blesk
- 10. Objektiv

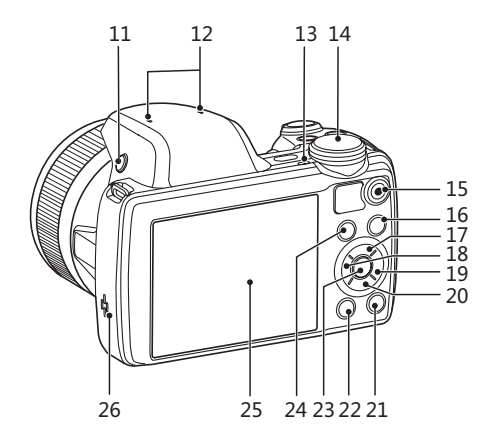

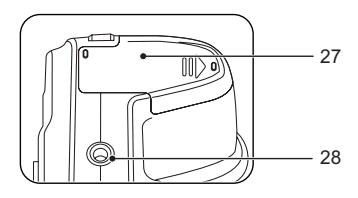

- 11. Tlačítko blesku
- 12. Mikrofon
- 13. Kontrolka
- 14. Přepínač režimů
- 15. · Tlačítko rychlého záznamu videa
- 16. **□** Tlačítko Menu
- 17. **[A AF | Tlačítko AF/Tlačítko nahoru**
- 18. **[<\\\frac** Tlačítko makra/Tlačítko vlevo
- 19. *CA* Tlačítko blesku/Tlačítko vpravo
- 20. **[▼ T Č**] Tlačítko pro odstranění/ Tlačítko samospouště/ Tlačítko dolů
- 21. <sup>(asa</sup>) Tlačítko disp
- 22. (a) Tlačítko přehrávání
- 23. (ser) Tlačítko SET
- 24. (i) Tlačítko I
- 25. LCD
- 26. Reproduktor
- 27. Kryt baterie
- 28. Závit pro stativ

## Vložení baterie a paměťové karty

1. Otevřte kryt baterie po směru šipky.

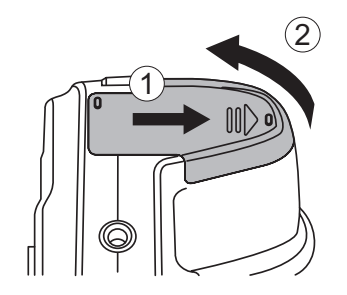

2. Vložte baterii do prostoru pro baterie podle polarity vyznačené na obrázku. Zatlačte baterii dolů, dokud nezapadne na místo.

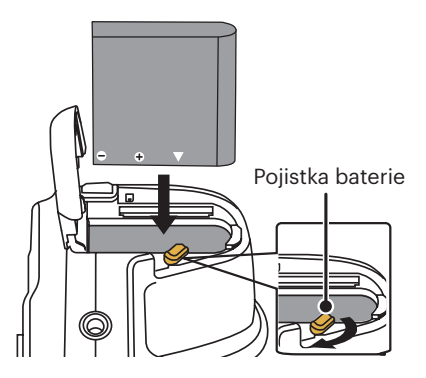

- 3. Zasuňte paměťovou kartu do slotu pro paměťovou kartu podle obrázku.
- 4. Zavřete kryt baterie.

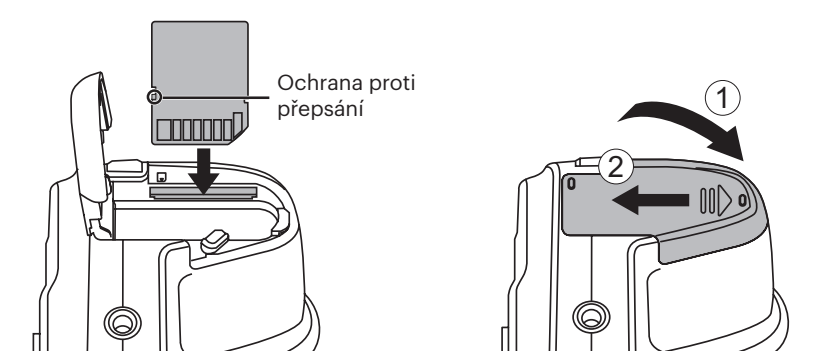

Paměťová karta (SD/SDHC) je volitelná a není dodávána s fotoaparátem. Je třeba ji zakoupit samostatně. Pro zajištění správného uchovávání dat zakupte originální paměťovou kartu s kapacitou od 4 GB do 32 GB. Fotoaparát není kompatibilní s Micro SD, Ultra, Ultra Plus, Extreme nebo adaptéry pro některé z těchto jiných paměťových karet.

Chcete-li paměťovou kartu vyjmout, otevřete kryt baterie, opatrně kartu zatlačte; karta se vysune a potom ji opatrně vyjměte.

## Nabití baterie

Před nabíjením baterie je nezbytné vypnout fotoaparát a vložit do něho baterii.

- 1. Propojte fotoaparát a nabíječku kabelem USB.
- 2. Připojením zástrčky nabíječky k elektrické zásuvce zahájíte nabíjení baterie.

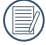

Po delším skladování nabijte baterii pomocí dodané nabíječky.

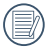

Pro zajištění maximální životnosti nechte baterii poprvé nabíjet alespoň 4 hodiny.

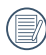

Indikátor nabíjení: Svítí oranžová: Nabíjení Jakmile je nabíjení dokončeno, kontrolka zhasne.

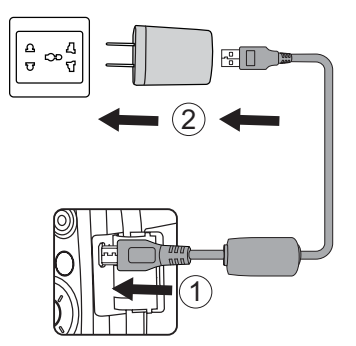

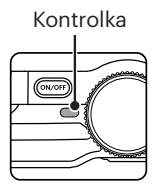

3. Baterii lze rovněž nabíjet připojením vypnutého fotoaparátu k počítači pomocí kabelu USB.

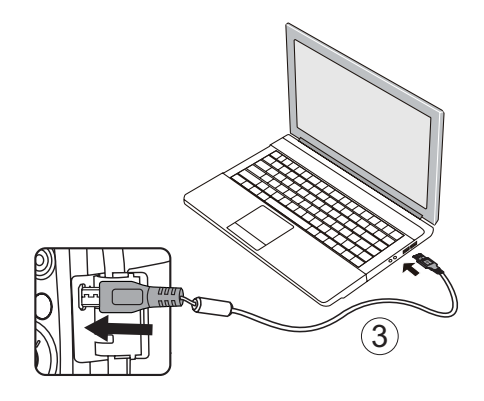

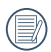

Při teplotě 0°C až 40°C dobijte baterii uvnitř, prosím.

## Zapnutí a vypnutí

Stiskem tlačítka Vypínač fotoaparát zapněte. Fotoaparát vypnete dalším stiskem tlačítka Vypínač.

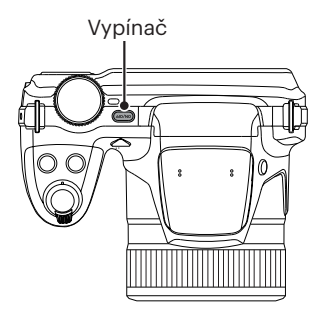

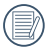

Stisknutím a podržením tlačítka ( $\blacksquare$ ) zapnete napájení a přejdete do režimu přehrávání.

## Nastavení jazyka, datumu/času

#### **Po prvním spuštění nastavte váš jazyk, datum/čas**

- 1. Po prvním zapnutí fotoaparátu vypínačem se zobrazí obrazovka pro výběr jazyka.
- 2. Stisknutím tlačítek se šipkami *A C* / *[▶ 4] /[▲AF] /[▼* $\hat{a}$  *c)] vyberte váš* požadovaný jazyk.
- 3. Po potvrzení výběru stisknutím tlačítka se zobrazí obrazovka nastavení datumu a času.
- 4. Stisknutím tlačítka se šipkou [AAF] / *[*▼ $\hat{\mathbf{C}}$ *)* vyberte blok, který chcete nastavit: Čas se zobrazuje ve formátu YYYY.MM.DD HH:MM.
- 5. Stisknutím tlačítka se šipkou **[AAF]** /  $\triangledown$  *<del>Γ</del> Č* lupravte hodnotu pro vybraný blok.
- 6. Po potvrzení nastavení času stisknutím tlačítka (ser) se zobrazí obrazovka snímku.

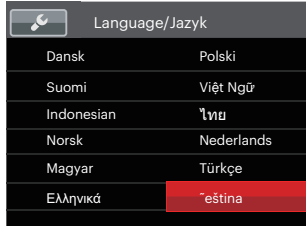

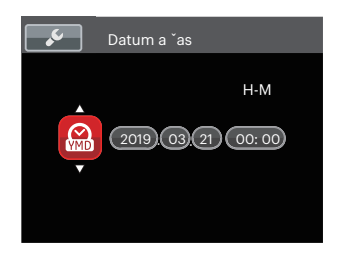

### **Změna jazyka**

Po prvotním nastavení můžete změnit jazyk podle následujících pokynů.

- 1. Stiskněte tlačítko  $\textcircled{\textbf{F}}$ , stisknutím tlačítka se šipkou **[▲AF]** / $\blacktriangledown$  $\hat{•}$  **⊙]** vyberte položku a stisknutím tlačítka (sr) vstupte do nabídky.
- 2. Stisknutím tlačítka se šipkou **[▲AF** | / *A*  $\vec{v}$  **F**  $\vec{v}$  a stisknutím tlačítka (sri) / [ $\blacktriangleright$ **4**] vstupte do nabídky.
- 3. Stisknutím tlačítka se šipkou **[AAF]** /  $\overline{P}$  $\overrightarrow{C}$   $\overrightarrow{C}$  vyberte položku <sup>[</sup>Language/ Jazyk a stisknutím tlačítka (sm) / [ $\blacktriangleright$ 4] vstupte do nabídky.
- 4. Stisknutím tlačítek se šipkami *A C* / *CA* /*A C* /*A C* vyberte váš požadovaný jazyk a stisknutím tlačítka potvrďte.
- 5. Stisknutím tlačítka (a) se zobrazí obrazovka snímku.

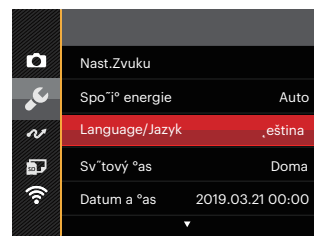

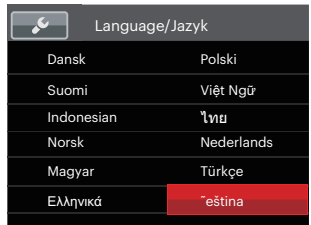

### **Obnovení datumu/času**

Po prvotním nastavení jazyka můžete změnit nastavení datumu/času podle následujících pokynů.

- 1. Stiskněte tlačítko (i), stisknutím tlačítka se šipkou nahoru/dolů vyberte položku i stisknutím tlačítka (sn) vstupte do nabídky.
- 2. Stisknutím tlačítka se šipkou **[▲AF** *I A*  $\vec{a}$  **F**  $\vec{b}$   $\vec{c}$  a stisknutím tlačítka (sm) / [ $\blacktriangleright$ **4**] vstupte do nabídky.
- 3. Stisknutím tlačítka se šipkou [AAF] / **I**  $\vec{r}$   $\vec{r}$   $\vec{r}$ ) vyberte položku <sup>[</sup>Datum a čas i a stisknutím tlačítka (<del>ser</del>) / **▶ ½** vstupte do nabídky.
- 4. Stisknutím tlačítka se šipkou **[**⊲₩] / [▶ ½] vyberte blok, který chcete nastavit: Čas se zobrazuje ve formátu YYYY.MM.DD HH:MM.
- 5. Stisknutím tlačítka se šipkou **[AAF]** /  $\triangledown$  *<del>Γ</del> č)* upravte hodnotu pro vybraný blok. Po dokončení nastavení potvrďte stisknutím tlačítka (ser).
- 6. Stisknutím tlačítka (a) se zobrazí obrazovka snímku.

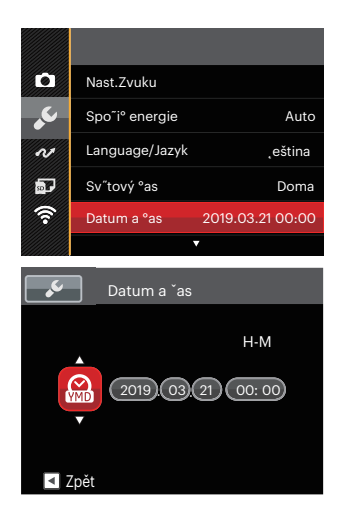

## Přehled Různých Režimů

## Nastavení displeje

Stisknutím tlačítka (SSR) zobrazíte nastavení: Klasické, Plné, Vypnuto. Klasické: Zobrazí stávající parametry Vypnuto:Zobrazí pouze aktuální osobu.

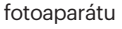

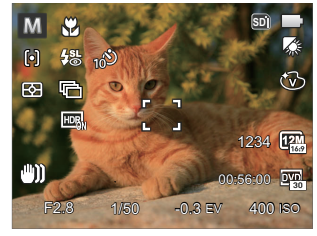

Plné: Zobrazí všechny stávající parametry fotoaparátu, histogram a mřížku rámečku

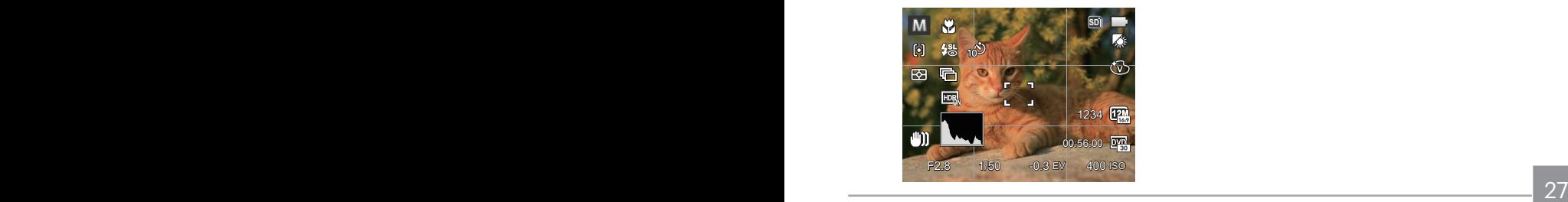

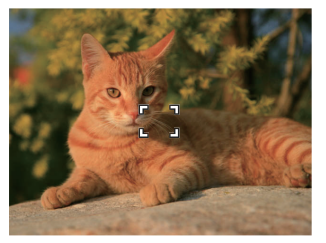

## Zobrazení na LCD

### **Přehled ikon na displeji v režimu fotografování**

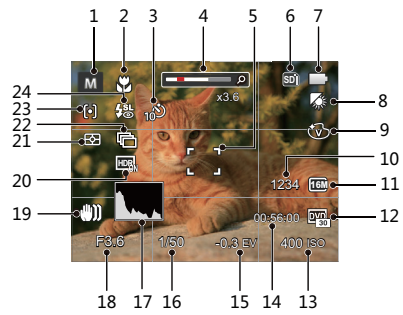

- 1 Režimu focení
- 2 Režim Makro
- 3 Samospoušť
- 4 Přiblížení zobrazení (otáčením páčky zoomu)
- 5 Rámeček ostření
- 6 Paměťová karta /Vestavěná paměť
- 7 Stav baterie
- 28 **CONVERGES CONVERGES CONVERGES CONVERGES CONVERGES CONVERGES** 8 Vyvážení bílé
- 9 Barevný efekt
- 10 Počet zbývajících snímků
- 11 Rozměr obrazu
- 12 Kvalita videa
- 13 Hodnota ISO
- 14 Zbývající čas záznamu
- 15 Kompenzace expozice
- 16 Čas závěrky
- 17 Histogram
- 18 Hodnota clony
- 19 OIS (Stabilizace optický obrazu)
- 20 HDR
- 21 Měření expozice
- 22 Plynulé focení
- 23 Režim auto ostření
- 24 Režim blesku

#### **Přehled ikon na displeji v režimu videa**

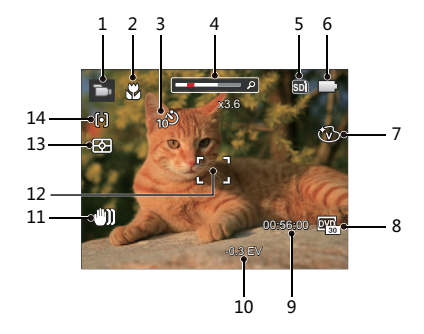

- 1 Režimu videa
- 2 Režim Makro
- 3 Samospoušť
- 4 Přiblížení zobrazení (otáčením páčky zoomu)
- 5 Paměťová karta/Vestavěná paměť
- 6 Stav baterie
- 7 Barevný efekt
- 8 Kvalita videa
- 9 Zbývající čas záznamu
- 10 Kompenzace expozice
- 11 OIS (Stabilizace optický obrazu)
- 12 Rámeček ostření
- 13 Měření expozice
- 14 Režim auto ostření
- 

Pro dosažení nejlepších výsledků při nahrávání videa je doporučováno použít SDHC paměťovou kartu.

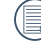

Optický zoom a digitální zoom je možné nastavit (208x celkem). Digitální zoom je možné nastavit až  $4x$ .

#### **Přehled ikon na displeji v režimu přehrávání**

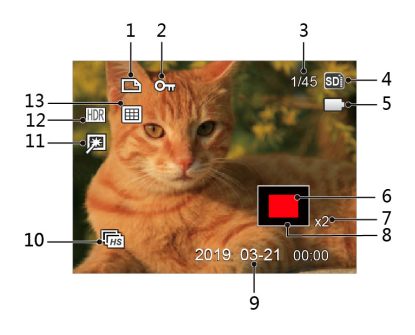

- Souboru DPOF
- Ochrany souboru
- Paměťový prostor (ukazuje aktuální počet fotografií a celkový počet fotografií)
- Paměťová karta/Vestavěná paměť
- Stav baterie
- Oblast zvětšení přiblížení
- Poměr zobrazení zoom
- Ovlivnění okolí
- Datum pořízení
- Kontinuální snímání skupiny playback
- Retuš
- HDR
- Datová složka

## Postup pořizování snímků

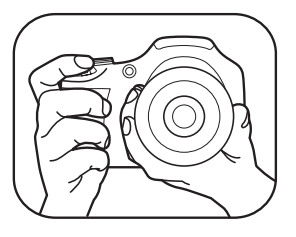

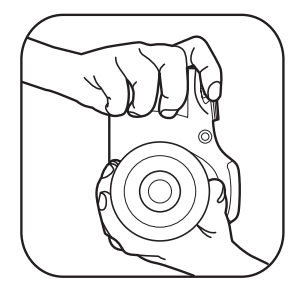

- 1. Držte fotoaparát oběma rukama, jak je znázorněno na obrázku, abyste prsty neclonili blesk a objektiv.
- 2. Zaměřte fotoaparát na objekt a pak tento objekt umístěte do rámečku na LCD.
- 3. Pomocí páčky transfokátoru (zoomu) vyberte pozici Tele nebo Wide pro přiblížení nebo oddálení snímaného objektu.
- 4. Do poloviny stiskněte tlačítko spouště a zaostřete objekt. Když se zaostřovací rámeček zbarví zeleně, úplně stiskněte tlačítko spouště a pořiďte snímek.

## Používání přepínače funkčního režimu

Fotoaparát nabízí pohodlný přepínač režimů, který vám umožní snadné přepínání mezi různými režimy. Všechny dostupné režimy jsou uvedeny zde:

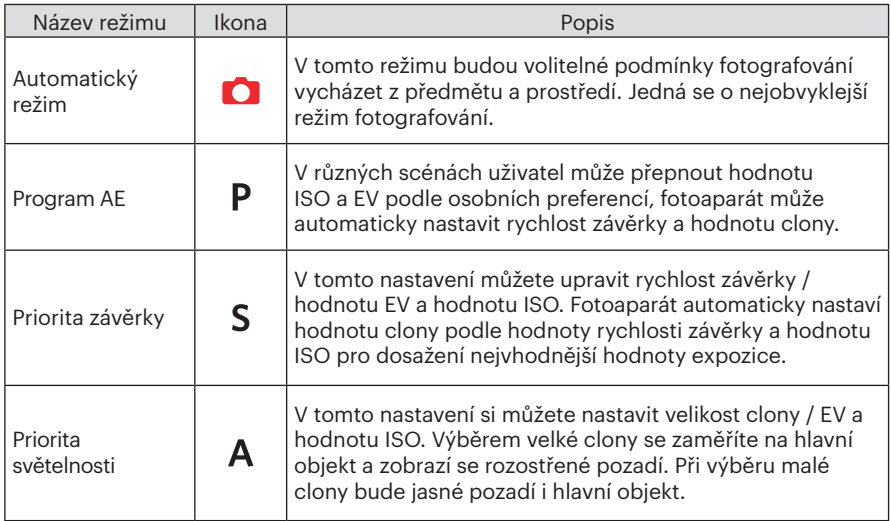

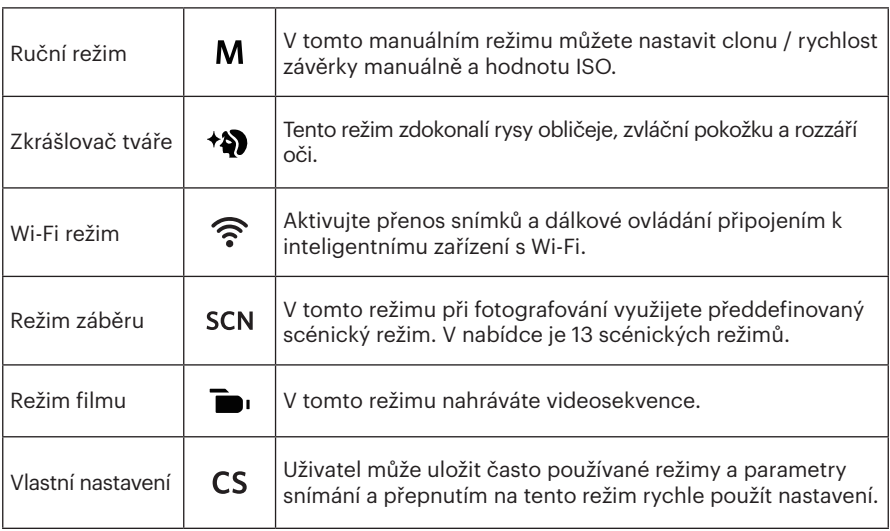

## **Režim:**

Postupujte podle následujících kroků upravte parametry:

1. Otáčením kolečka režimu vyberte požadovaný režim, stisknutím tlačítka nakonfigurujte nastavení.

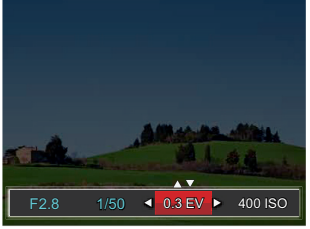

- 2. Stisknutím tlačítka se šipkou [◀<u>₩</u>] /[▶ ↓] vyberte položku nastavení.
- 3. Stisknutím tlačítka se šipkou [▲AF] /[▼盲◇] upravte parametry.
- 4. Pro dokončení nastavení stiskněte tlačítko (sn) a zobrazí se obrazovka pro fotografování.

Položky, které lze upravit v režimu PSAM: (O: Volitelné X: Není volitelné, automatické zobrazení)

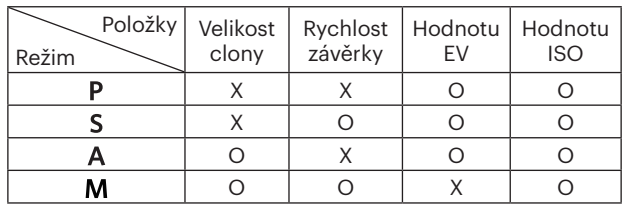

Poznámka: i když některou možnost nelze v konkrétním režimu upravit, její hodnota může být přesto zobrazena na obrazovce snímání.

## **Automatický režim**

Fotoaparát automaticky optimalizuje fotografie tak, abyste dosáhli nejlepších výsledků.

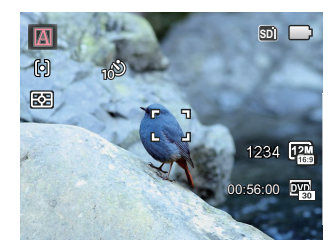

### **Automatický**

Fotoaparát automaticky upraví expozici a ostření, aby byly snímky kvalitní.

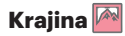

Pro krajinu automaticky upraví expozici, aby odpovídala pozadí.
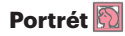

Nejvhodnější pro fotografování osob se zaostřením na jejich obličej.

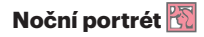

Když fotografujete portréty v noci nebo ve špatných světelných podmínkách, automaticky upraví expozici pro osoby a noční scénu.

#### **Portrét v protisvětle**

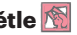

Když je za vámi slunce nebo jiný zdroj světla, automaticky upraví přední expozici, aby byly fotografie kvalitní.

#### **Noční krajina**

Pro noční scénu automaticky zvýší hodnotu ISO, aby se vykompenzoval nedostatek světla.

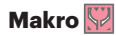

Chcete-li vytvořit podrobnější záběry zblízka, automaticky přepne objektiv do režimu Makro a provede automatické zaostření.

## **Zkrášlovač tváře**

Expozice fotoaparátu nastavená pro realistické zachycení tónu pokožky.

- 1. Otočte voličem režimu a zvolte  $\triangleleft$ .
- 2. Stiskněte tlačítko (**□**) a stisknutím tlačítka se šipkou [▲AF] /[▼す◇] vyberte položku  $\mathbf{x}_1$ .
- 3. Stisknutím tlačítka se šipkou *A C* / *CA* vyberte položku Zkrášlovač tváře, stisknutí tlačítka <sup>(ser</sup>) potvrďte a vrátíte se do režimu fotografování.

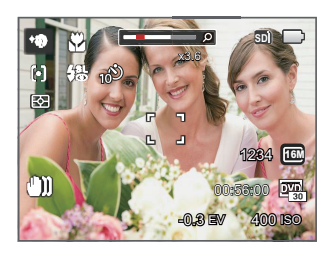

- 秋 Efekt 1: Měkká pleť
- $\mathbb{R}_{2}$  Efekt 2: Měkká pleť+Vyjasnění očí
- 聚。Efekt 3: Měkká pleť+Vyjasnění očí+Zvětšení očí

### **Wi-Fi režim**

Aktivujte přenos snímků a dálkové ovládání připojením k inteligentnímu zařízení s Wi-Fi. Opatření před použitím:

- Chytré zařízení musí mít operační systém iOS 14 nebo vyšší nebo Android 8.0 nebo vyšší. V opačném případě je třeba inteligentní zařízení aktualizovat před použitím APP (aplikace).
- Nepoužívejte v místech s vysoce intenzivním magnetickým polem, rušením elektrostatickými výboji a elektrickými vlnami (například v blízkosti mikrovlnné trouby), které mohou způsobit chyby v přijímaných signálech.
- K udržení dobrého spojení by fotoaparát měl být ve vzdálenosti asi do 10 metrů (32,8ft), bez stínění proti rušení signálu.
- Funkci Wi-Fi nepoužívejte v letadle.
- Fotoaparát a inteligentní zařízení lze propojit pouze jako neagregované.

#### **Stažení balíčku APP:**

Stáhněte si vyhrazený instalační balíček z obchodu s aplikacemi (název APP: PIXPRO Remote Viewer (a) a poté ho nainstaluite.

- Zařízení se systémem Android: Vyhledejte a stáhněte si aplikaci App "PIXPRO Remote Viewer" v Obchodě Play, a nainstalujte si ji podle pokynů na obrazovce zařízení.
- Zařízení iOS: Vyhledeite a stáhněte si aplikaci App "PIXPRO Remote Viewer" o v App Store, a nainstalujte si ji podle pokynů na obrazovce zařízení.

Otočte kolečku volby režimu na  $\widehat{\mathcal{P}}$  a pak otevřete rozhraní volby Wi-Fi.

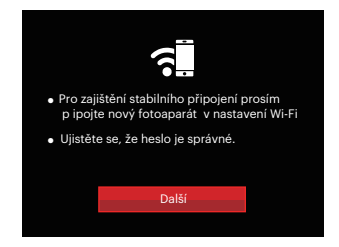

• Další: Vstupte do rozhraní SSID.

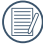

Odpojení provedete otočením kolečka volby režimu.

#### **Nastavení fotoaparátu:**

Stiskněte tlačítko nahoru/dolů a vyberte volby k nastavení. Následně stiskněte tlačítko <sup>(ser</sup>), abyste získali přístup do do rozhraní pro nastavení příslušné volby.

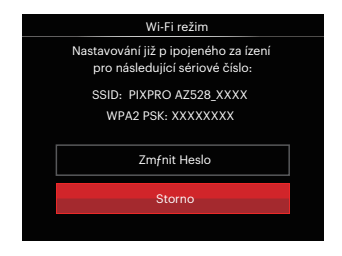

- Změnit Heslo:Vstupte do rozhraní pro obnovení hesla WPA2 PSK.
	- Ano: Vytvořte nové WPA2 PSK heslo.
	- Ne: Zpět na předchozí stránku.
- Storno: Zpět na předchozí stránku.

#### **Nastavení inteligentního zařízení:**

- 1. Aktivujte Wi-Fi na inteligentním zařízení a pak prohledejte okolní bezdrátová zařízení.
- 2. Vyberte název SSID připojovaného fotoaparátu a pak zadejte osmiciferné heslo po WPA2 PSK na fotoaparátu.
- 3. Klepnutím na ikonu App aktivujte App.

#### **Dokončení nastavení:**

Jakmile je App připojena k fotoaparátu, můžete na inteligentním zařízení aktivovat funkční operace.

#### **Zobrazení stavu Wi-Fi připojení:**

Wi-Fi je úspěšně připojena, ale App není aktivní.

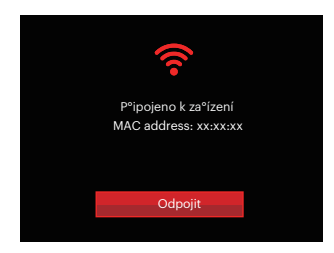

Wi-Fi je úspěšně připojena a App je aktivní.

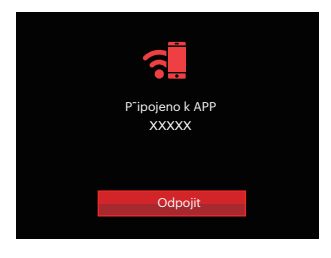

#### Postup ukončení připojení:

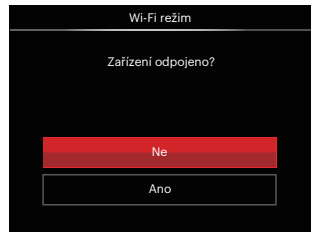

- Ne: Ponechejte Wi-Fi připojenou a vraťte se na předchozí stránku.
- Ano: Odpojte a vraťte se zpět na obrazovku připojení Wi-Fi.

Dojde k přerušení Wi-Fi komunikace na inteligentním zařízení:

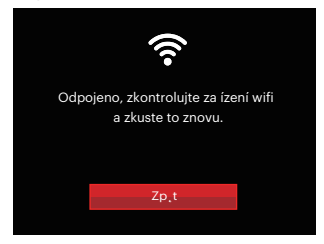

• Zpět: Zpět na SSID rozhraní.

#### **Nastavení**

Název tohoto fotoaparátu můžete změnit pomocí kláves.

- 1. V ostatních režimech stiskněte tlačítko a stisknutím tlačítko nahoru/dolů vyberte **. Následně** stiskněte tlačítko , abyste získali přístup do menu.
- 2. Stisknutím tlačítka se šipkou nahoru/ dolů vyberte položku <sup>•</sup>a stisknutím tlačítka <sup>(ser)</sup> nebo tlačítka se šipkou vstupte do nabídky.
- 3. Stiskněte tlačítko nahoru/dolů a vyberte volby k nastavení. Následně stiskněte tlačítko (sm), abyste získali přístup do menu.

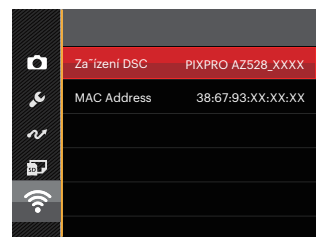

4. Stisknutím tlačítka (ser) potvrďte nastavení a pak přeskočte menu.

#### **Zařízení DSC**

Nastavený název DSC zařízení je 「PIXPRO AZ528\_XXXX」. Ke změně názvu DSC zařízení použijte klávesy.

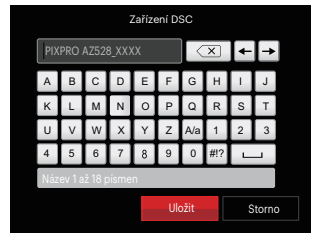

Význam ikon rozhraní:

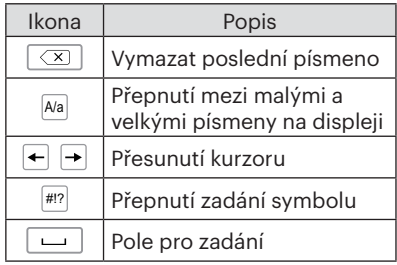

#### **MAC Address**

Zkontrolujte MAC adresu bezdrátové sítě pro tento fotoaparát.

#### **Návod k použití aplikace**

Přečtěte si "Návod k použití PIXPRO Remote Viewer", který je k dispozici na internetu:

Americas / Europe

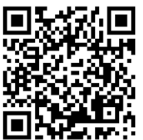

http://kodakpixpro.com/Americas/ support/downloads.php

### **Režim záběru**

Můžete vybrat některý z 13 režimů záběru podle aktuálního prostředí fotografování. Potom fotoaparát automaticky nakonfiguruje nejvhodnější nastavení.

- 1. Otočením přepínače režimů na **SCN**.
- 2. Stisknutím tlačítek se šipkami **[AAF]** /**[▼宣ぐ)] /[◀, Zi** / /**[▶ ½**] vyberte záběr a potom stisknutím tlačítka (ser) potvrďte.

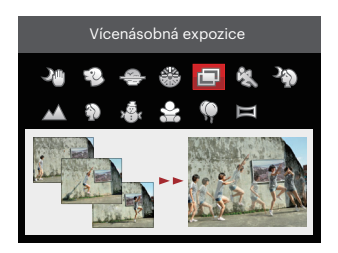

3. Pokud potřebujete změnit scénu, stiskněte tlačítko  $\left(\widehat{m}\right)$ a pak tlačítko  $\left(\widehat{sn}\right)$ a nakonec tlačítek se šipkami *A C* /*A C* /*A C* / *CA* , abyste mohli provést nový výběr scény.

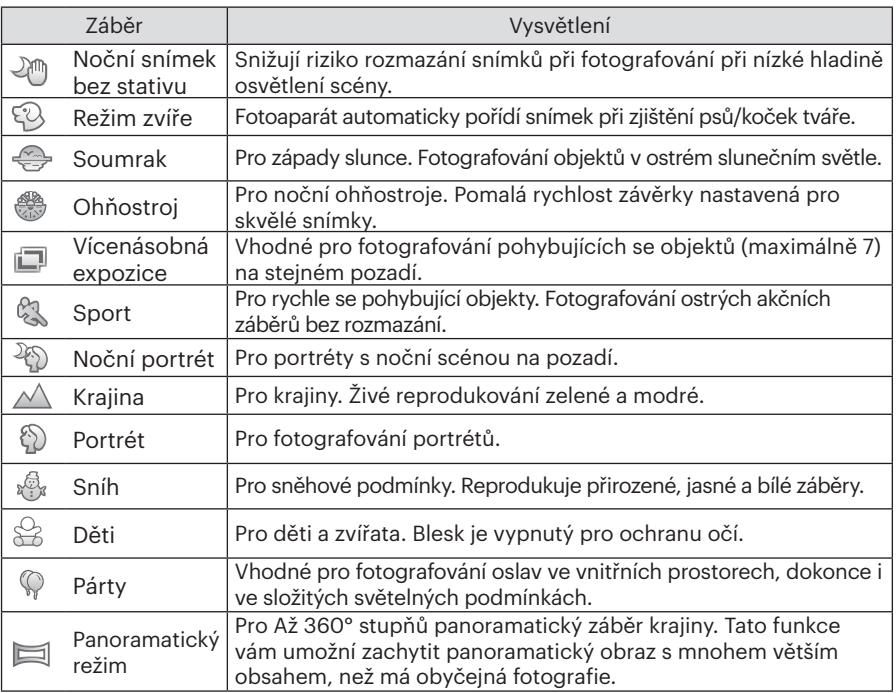

#### **Noční snímek bez stativu**

Vyfotí rychle 4 fotografie pod 8M (včetně 8M) a pak překrývá jako jasný noční obraz.

#### **Režim zvíře**

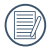

Je-li detekována tvář kočky / psa, zobrazí se bílý rámeček. Fotoaparát pořídí snímek a uloží jej bez ohledu na to, zda zaostření bylo úspěšné (pokud bylo úspěšné, zobrazí se zelený rámeček zaostření, pokud ne, zobrazí se oranžový rámeček).

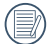

V jednom okamžiku lze detekovat maximálně 10 hlav psů/koček.

#### **Vícenásobná expozice**

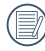

Před fotografováním fotoaparát držte pevně. Stiskněte a podržte spoušť, abyste pořídili současně 7 snímků. Spoušť se pak automaticky zavře. Chcete-li přestat s fotografováním, uvolněte spoušť do poloviny dráhy.

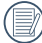

Aby bylo možné objekty vyfotografovat, musejí se pohybovat zleva doprava. Objekty pohybující se v jiných směrech nebudou zachyceny.

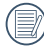

Pokud se objekt bude pohybovat příliš rychle nebo bude příliš blízko, bude to mít vliv na kvalitu fotografie.

#### **Panoramatický režim**

Pro ucelené zachycení ultraširokého obrazu v rozsahu až 360 stupňů jemně a rovnoměrně pohybujte fotoaparátem podle šipky.

Postupujte podle následujících kroků:

- 1. Otočte přepínač režimů na režim Panorama ( $\equiv$ 1.
- 2. Stisknutím tlačítek se šipkami *A C* /*A C* /*A C* / *CA* vyberte směr snímání. (Neprovedete-li žádný výběr, bude jako výchozí použit směr vpravo) O 2 sekundy později je fotoaparát připraven snímat. Chcete-li se připravit na snímání, můžete rovněž stisknout tlačítko (ser) nebo namáčkn out tlačítko závěrky.
- 3. Vytvořte záběr na displeji LCD a namáčknutím tlačítka závěrky zaostřete na objekt. Po zaostření domáčknutím tlačítka závěrky vyfotografujte první snímek. Nyní se na displeji zobrazí dialogové okno sestavení panorama.

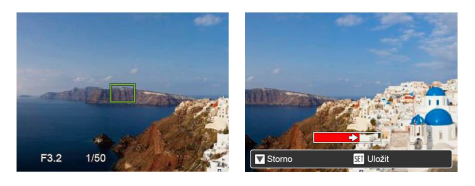

4. Otáčejte fotoaparátem podle nastaveného směru. Pokud rozsah otáčení nepřesahuje rozsah, který fotoaparát může detekovat, dialog průběhu podél indikační šipky částečně změní barvu na červenou. Jakmile se toto dialog kompletně zbarví červeně, režim fotografování panoramatických snímků je dokončen.

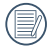

Panoramatický obrázek lze přehrávat pomocí metody flash přehrávání. Další informace naleznete v oddílu pro panoramatické přehrávání videa na straně 70.

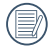

Během snímání nejsou k dispozici režimy blesku, samospouště, makra a expoziční kompenzace. Nyní není k dispozici nastavení zaostření.

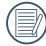

Stisknutím tlačítka  $\overline{\text{sn}}$  během snímání panorama přerušíte snímání a uložíte aktuálně pořízení snímky. Stisknutím tlačítka se šipkou **[▼**  $\vec{\bullet}$  **Č**)] zrušíte snímání a dříve pořízené snímky nebudou uloženy.

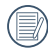

Když je směr pohybu fotoaparátu během snímání panorama nesprávný nebo když se úhel odchýlí od vnitřního nastavení, na displeji LCD se zobrazí upozornění 「Nesprávné zarovnání. Opakujte akci.」 a aktuálně pořízené snímky budou uloženy.

### **Režim videa**

V tomto režimu nahráváte videosekvence.

Postupujte podle následujících kroků:

- 1. Otočením přepínače režimů na  $\blacksquare$ , a vstoupí na film plátno.
- 2. Stiskněte tlačítko (·) nebo tlačítko Závěrky pro spuštění nahrávání.

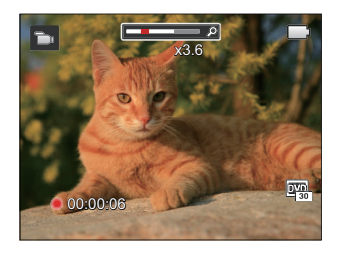

3. Stiskněte tlačítko  $\textcircled{\bullet}$  nebo tlačítko Závěrky, tím uložíte videonahrávku a fotoaparát se vrátí na film plátno.

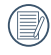

V procesu nahrávání, můžete otočit páčku zoomu pro přiblížení nebo oddálení předmětu.

### **Vlastní nastavení**

Uživatel může uložit často používané režimy nebo režim záběru a parametry snímání a přepnutím na tento režim rychle použít nastavení.

#### **Nastavení v režimu CS (nenastavený stav nebo stav po resetu):**

1. Otočením voliče režimu vyberte režim CS a přejděte na obrazovku nastavení (viz obrázek níže):

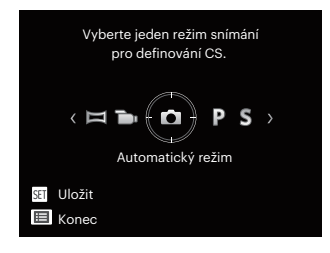

2. Jak je zobrazeno na obrázku, stiskněte tlačítko se šipkou **[**⊲₩] / [▶ ↓] a vyberte režim pořizování fotografií, který chcete definovat jako CS, a pak stisknutím tlačítka (sn) přejděte na obrazovku pořizování fotografií.

3. Jak je zobrazeno na obrázku, stiskněte tlačítko e a vyberte, zda budete pokračovat v nastavování režimu CS, nebo otočením kolečka režimu tento krok vynecháte.

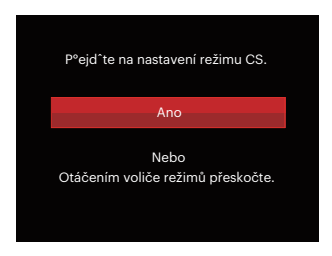

#### **Nastavení v jiných režimech (tuto metodu použijte k výběru jiného vlastního nastavení):**

- 1. Vyberte některý režim nebo režim záběru, který chcete uložit.
- 2. Nastavte požadované parametry v aktuálním režimu.
- 3. Stiskněte tlačítko (i), stisknutím tlačítka se šipkou [**AAF**] / $\triangledown$  **<del>∂</del> Č**)] vyberte položku **iel** a stisknutím tlačítka (ser) vstupte do nabídky.
- 4. Stisknutím tlačítka se šipkou [AAF] /  $\triangledown$  **<b>T**  $\bullet$  *Q* vyberte položku  $\bullet$  a stisknutím tlačítka (sri) / [ $\blacktriangleright$ <sup>1</sup>/<sub>2</sub>] vstupte do nabídky.
- 5. Stisknutím tlačítka se šipkou  $\left[ \nabla \right]$ vyberte položku 「Vlastní nastavení」 a stisknutím tlačítka (sn) / [ $\blacktriangleright$  **f** ] vstupte do nabídky.

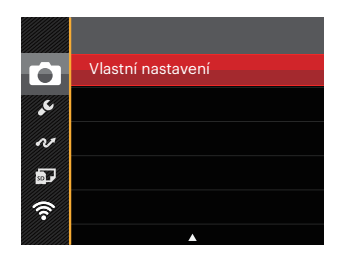

6. Výběrem možnosti 「Ano」 uložte nebo výběrem možnosti 「Ne」 zrušte operaci.

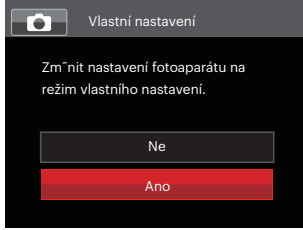

- 7. Otáčením přepínače režimů přepněte na vlastní nastavení (CS).
- 8. Jsou načtena fotografická nastavení, která jste naposledy uložili.

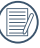

Při prvním použití CS režimu není žádný přednastavený parametr v CS režimu.

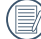

Chcete-li odstranit nastavení parametrů pro 「Vlastní nastavení」, podívejte se na funkci přenastavení na straně 98.

# Základní Ovládání

### Použití funkce přiblížení

Váš fotoaparát je vybaven dvěma typy funkcí přiblížení: optický a digitální zoom. Pro přiblížení nebo oddálení snímaného předmětu stiskněte na fotoaparátu páčku Zoomu.

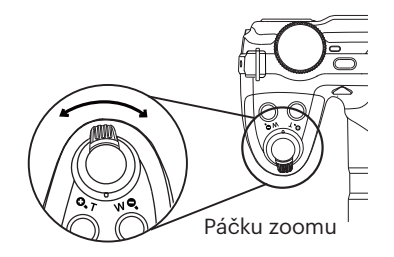

Když optický zoom dosáhne prahové hodnoty digitálního zoomu, uvolněním a otočením páčky zoomu do polohy T můžete přepínat mezi optickým a digitálním zoomem.

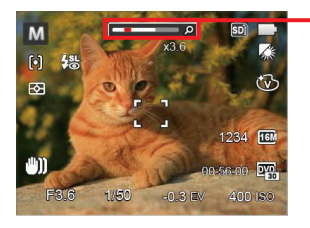

Indikátor přiblížení

### Nastavení zaostřování

Tuto funkci lze nastavit v režimu **P S A M** , prosím, postupujte podle následujících kroků pro konfiguraci nastavení:

1. Stisknutím tlačítka se šipkou **[▲AF**] zobrazíte obrazovku nastavení.

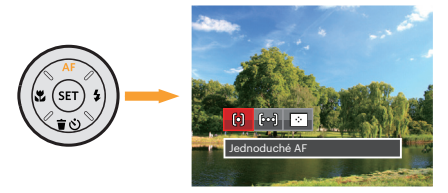

- 2. Stisknutím tlačítka se šipkou **[◀ <u></u>C** *c*] / [▶ ↓] vyberte následující 3 režimy:
	- [o] Jednoduché AF Uprostřed LCD se objevuje rámeček ostření na subjekt.
	-
	- [bod] Vícenásobné AF Fotoaparát automaticky ostří na subjekt na více místech záběru s cílem určit správné zaostření.
	-
	- $\cdot$   $\cdot$  | Sledování objektů Chytré sledování objektu v pohybu se zaostřováním záběru.
- 3. Pro potvrzení nastavení a odchod z menu stiskněte tlačítko  $\left(\sin\right)$ .

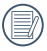

Po povolení funkce zaostření při sledování cíle můžete cíl sledovat pouze, pokud je zaostření OK.

# Režim Makro

Při fotografování malých předmětů nebo fotografování zblízka můžete použít režim Makro. Tento režim vám umožní použít přiblížení, abyste byli blíže fotografovanému předmětu.

Tuto funkci lze nastavit v režimu PSAM \*\*\*\*\*\*\*\*\*\*\*\*, prosím, postupujte podle následujících kroků pro konfiguraci nastavení:

1. Stisknutím tlačítka se šipkou **[4.2**] vstupte do nabídky makra.

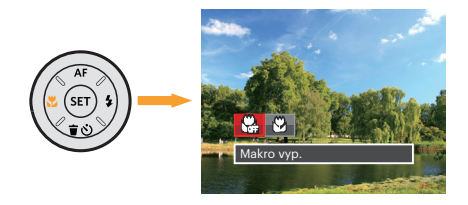

- 2. Stisknutím tlačítka se šipkou **[◀ <u></u>C** ] / [▶ ↓] vyberte následující 2 režimy:
	-
	- $\cdot$   $\mathbb{R}$  Makro vyp.

Touto volbou vypnete režim Makro.

• **M**akro zap.

Zvolte tuto volbu pro přiblížení objektu blíže k objektivu (Na západní straně (W) by zaostřovací vzdálenost měla být větší než 1 cm).

3. Pro potvrzení nastavení a odchod z menu stiskněte tlačítko (ser).

## Nastavení samospouště

Pomocí této funkce můžete pořizovat snímky v běžném čase. Fotoaparát lze nastavit na režim fotografování po 2 sekundách, 10 sekundách od stisknutí spouště nebo po zaznamenání úsměvu.

Tuto funkci lze nastavit v režimu  $\bigcirc$  PSAM  $\ast \circ \rightarrow$ , prosím, postupujte podle následujících kroků pro konfiguraci nastavení:

1. Stisknutím tlačítka se šipkou **[v 亩 č)** vstupte do nabídky samospouště.

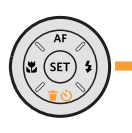

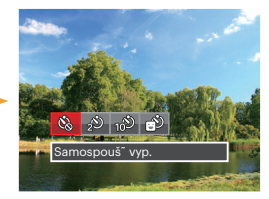

- 2. Stisknutím tlačítka se šipkou *A C* / **[**▶ 1 vyberte následující 4 režimy:
	-
- Samospoušť vyp. Samospoušť je vypnuta.
- 
- Samospoušť 2 s. 2 vteřiny po stisku tlačítka spouště je pořízen jeden snímek.

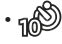

56 Spouse to polize figures in the contract of the contract of the contract of the contract of the contract of the contract of the contract of the contract of the contract of the contract of the contract of the contract of • Samospoušť 10 s. 10 vteřin po stisku tlačítka spouště je pořízen jeden snímek.

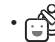

- Samospoušť úsměv Stiskněte tlačítko spouště a jakmile bude rozpoznán obličej s úsměvem, ihned bude vyfotografován snímek.
- 3. Pro potvrzení nastavení a odchod z menu stiskněte tlačítko (ser).
- - Při aktivaci samospouště můžete stisknutím spouště nebo tlačítka se šipkou **[▼ i č)**] vypnout samospoušť a vrátit se na obrazovku režimu fotografování a současně zachovat nastavení samospouště.
	- Pokud je aktivována funkce detekce úsměvu, stisknutím spouště nebo tlačítka (sn) se může deaktivovat samočinný časovač a dojít k návratu na obrazovku pořizování fotografií při zachování nastavení samočinného časovače úsměvu.

# Režim blesku

Blesk zajišťuje doplňkové osvětlení scény. Blesk se obvykle používá při fotografování s protisvětlem ke zvýraznění objektu. Rovněž je vhodný k měření a fotografování tmavých scén ke zlepšení expozice.

Tuto funkci lze nastavit v režimu  $\Box$  PSAM<sup>+</sup> $\partial$ , prosím, postupujte podle následujících kroků pro konfiguraci nastavení:

1. Stisknutím tlačítko vyklopení blesku $\ddot{\mathcal{O}}$ vyklopte blesk.

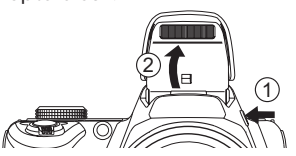

2. Stisknutím tlačítka se šipkou **[**▶<del>4</del>] vstupte do nabídky nastavení blesku.

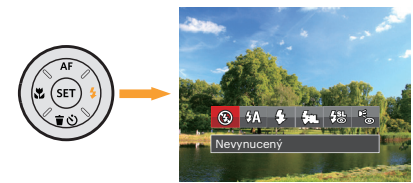

3. Stisknutím tlačítka se šipkou *A C* / *CA* vyberte následující 6 režimy:

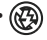

• Nevynucený Blesk je vypnut.

- $\sqrt{2}$  Automatický blesk
	- Blesk se odpálí automaticky na základě světelných podmínek.
- $\sqrt{2}$  Vynucený blesk Snímek je pořízen s bleskem, který doplní stávající světlo v záběru a pomáhá potlačit stíny.

### $\cdot \sqrt{\frac{P_{\text{RIL}}}{P_{\text{RIL}}}}$  Pomalá synch.

- Tato volba umožňuje fotografování osob v noci s jasným vykreslením subjektu v popředí i nočního pozadí scény. Doporučuje se použít stativ.
- $\frac{1}{2}$  Pomalá synch.+Červené oči Tento režim využijte k synchronizaci s dlouhým časem závěrky v kombinaci s potlačením jevu červených očí.
- Redukce červených očí Fotoaparát krátce odpálí blesk před pořízením snímku a omezí tak patrnost červených očí.
- biesk je vypriut. Thenu stisknete tlacitko (str). 4. Pro potvrzení nastavení a odchod z menu stiskněte tlačítko (sn).

# Nastavení vyvážení bílé

Funkce vyvážení bílé umožňuje nastavit teplotu barev pro různé zdroje světla. Tuto funkci lze nastavit v režimu PSAM, prosím, postupujte podle následujících kroků pro konfiguraci nastavení:

1. Stisknutím tlačítka (ser) pro vstup do nabídky vyvážení bílé.

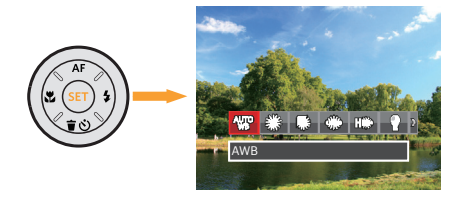

- 2. Stisknutím tlačítka se šipkou **[4.2.** *C* / *CA* vyberte následující 8 režimy:
	- $\cdot$   $\frac{\text{QUP}}{\text{AWB}}$   $\cdot$   $\frac{\text{AWB}}{\text{AWB}}$
	- Denní světlo
	- Oblačno
- Zářivka
- France Zářivka CWF
- Žárovka
- **Ruční vyvážení bílé** (Úplným stisknutím tlačítka spouště detekujte hodnotu vyvážení bílé)
- **13** Teplota barev (1900K ~ 10000) Stisknutím směrových tlačítek [**AAF**] /[▼盲◇] přejděte na "Upravit hodnotu K"; Stisknutím směrového tlačítka *A C* ukončete hodnotu K.
- 3. Pro potvrzení nastavení a odchod z menu stiskněte tlačítko (sn).

# Plynulé focení

Tuto funkci lze nastavit v režimu PSAM, prosím, postupujte podle následujících kroků pro konfiguraci nastavení:

1. Stisknutím tlačítka (a) vstupte do nabídky souvislého focení.

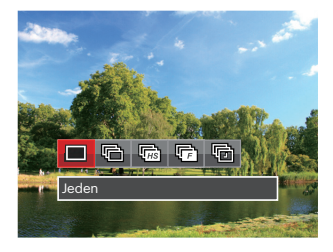

2. Stisknutím tlačítka se šipkou **[4.2.**] / *CA* vyberte následující 5 režimy:

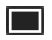

• Jeden Pořídí jen jeden snímek.

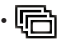

Plynulé focení K pořízení více obrázků současně.

- Vysoká rychlost (VGA) Ke kontinuálnímu fotografování s VGA pixelem.
- Rychle (4M) Ke kontinuálnímu fotografování s 4M pixelem.
- Časový průběh Fotografujte v přednastaveném intervalu (30 s./ 1 min./ 5 min./ 10 min.).
- 3. Pro potvrzení nastavení a odchod z menu stiskněte tlačítko (sn).
- 4. Stisknutím tlačítka závěrky spustíte sekvenční snímání.
	- V režimu Kontinuálního snímání se blesk automaticky nastaví na Nevynucený za účelem dosažení rychlého sledu snímků.

### EV Nastavení

Menu EV funkce zahrnuje mnoho funkcí, jako třeba nastavení EV, ISO, Nastavení závěrky, Nastavení clony atd. Nastavení vhodné funkce vám umožní pořídit lepší fotografie.

Pro nastavení postupujte podle následujících kroků.

- 1. Stisknutím tlačítka (a) zobrazte obrazovku nastavení.
- 2. Stisknutím tlačítka se šipkou **[4.2**] / **[**▶ <sup>1</sup> vyberte položky nastavení.
- 3. Stisknutím tlačítka se šipkou **[AAF]** /  $\triangledown$  **T**  $\triangle$  *C*) upravte hodnoty položek.
- 4. Stiskněte tlačítko (sri) pro dokončení nastavení a vstup na obrazovku natáčení.

#### **Kompenzace expozice**

Nastavte jas snímku. V případě velmi vysokého kontrastu mezi fotografovaným objektem a pozadím lze vhodně upravit jas snímku. (Nastavitelné v režimu PSA  $\mathbf{B}$ 

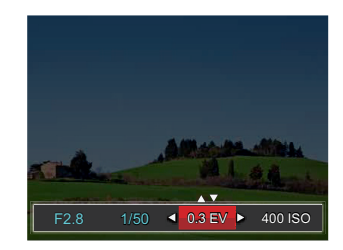

Nastavitelné rozhraní expozice je od EV -3.0 do EV+3.0.

### **ISO**

ISO funkce vám umožňuje nastavit citlivost senzoru fotoaparátu na světlo podle jasu scény. Ke zlepšení funkce při slabém osvětlení je nutná vyšší hodnota ISO. Při silném osvětlení je naopak potřebná nižší hodnota ISO. (Nastavitelné v režimu PSAM+ $\bullet$ )

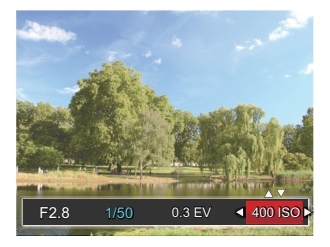

Možnosti ISO zahrnují automatické nastavení, 100, 200, 400, 800 , 1600 a 3200.

#### **Nastavení závěrky**

Pro rychlost spouště fotoaparát automaticky nastaví hodnotu clony odpovídající manuálně nastavené rychlosti spouště pro dosažení nejvhodnější hodnoty expozice. Pohyb objektu lze zobrazit nastavením rychlosti spouště. Pomocí vysoké hodnoty spouště můžete jasně zachytit pohyb rychle pohybujícího se předmětu, zatímco nízká hodnota spouště vám umožňuje pořídit snímek rychle pohybujícího se objektu se silným smyslem pohybu. (Nastavitelné v režimu **SM**)

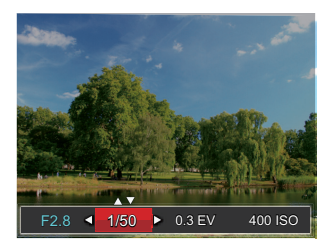

#### **Nastavení clony**

Můžete nastavit velikost clony. Výběrem velké clony se zaměříte na hlavní objekt a zobrazí se rozostřené pozadí. Při výběru malé clony bude jasné pozadí i hlavní obiekt. (Nastavitelné v režimu AM)

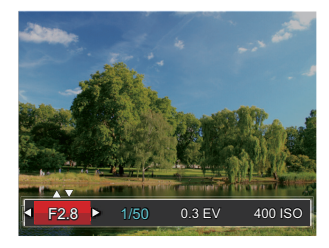

# Použití rychlého nahrávání

V režimu fotografování stiskněte pro tlačítko o a můžete nahrávat.

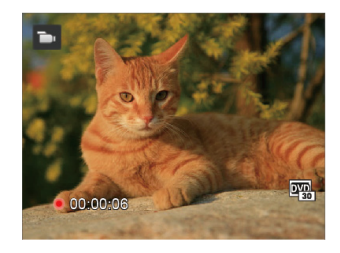

Po dokončení nahrávání stiskněte tlačítko nebo tlačítko Závěrky, tím uložíte videonahrávku a fotoaparát se vrátí na obrazovku fotografování.

# i tlačítko - menu funkcí

Nastavením barev obrázku může uživatel zvolit různé barevné efekty.

Tuto funkci lze nastavit v režimu  $P S A M \rightarrow$ . prosím, postupujte podle následujících kroků pro konfiguraci nastavení:

- 1. Po stisknutí tlačítka (i) můžete zvolit nastavení barev obrazu.
- 2. Stisknutím tlačítka se šipkou **[◀ <del></u>C** ] / [▶<del>5</del>]</del> vyberte možnosti nastavení barev obrázku.

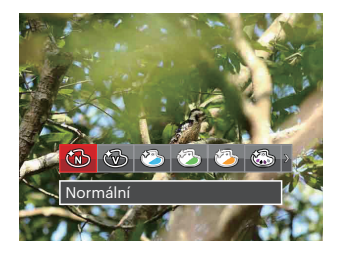

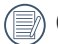

Du i představuje volitelné v režimu záznamu.

V režimu fotografování je k dispozici 20 možností barev obrázku PSAM:

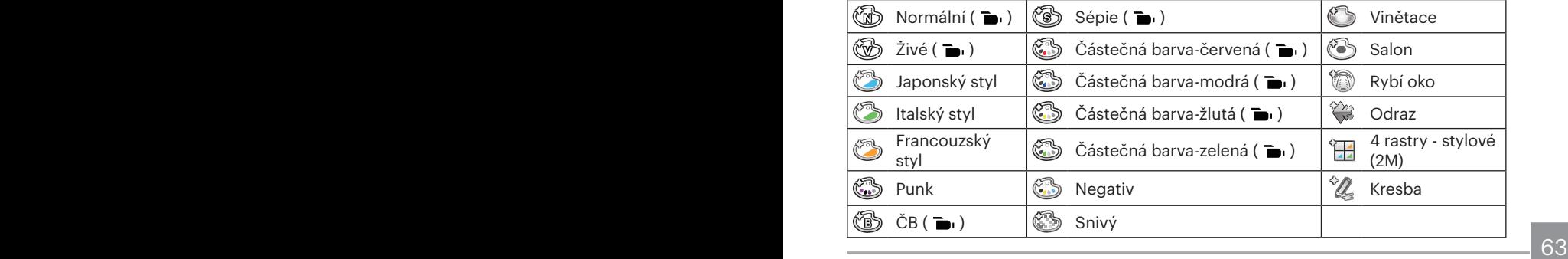

# Přehrávání

# Zobrazení fotografií a filmů

Pokyny pro zobrazení fotografií a videosekvencí na displeji LCD:

- 1. Po stisknutí tlačítka  $\bullet$  se na LCD displeji zobrazí poslední pořízená fotografie nebo videoklip.
- 2. Stiskem navigačních tlačítek se šipkou **[∢**Z] / [▶ 2] procházejte fotografie nebo filmy uložené v zabudované paměti nebo na paměťové kartě.
- 3. Vybraný film přehrajete po přepnutí do režimu přehrávání filmů stiskem tlačítka  $\overline{m}$ .

Při přehrávání videa se na obrazovce zobrazí průvodce ovládáním. Pro zapnutí odpovídajících funkcí stiskněte příslušná tlačítka.

### Ztlumit 00:00:47 00:01:23 1 2 3 4 Zvýšit hlasitost 2 Pozastavení  $3$  Převíjení vpřed  $4$  Snížit hlasitost  $5$  Převíjení zpět

Režim přehrávání komponent k které k Režim pozastavení

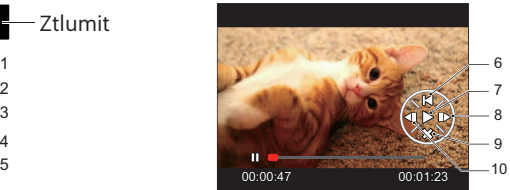

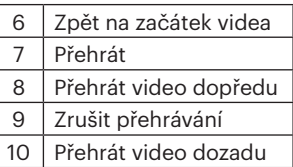

## Zobrazení miniatur

V režimu Přehrávání otočte ovladačem zoomu ve směru hodinových ručiček do polohy  $(w<sub>o</sub>)$  a na obrazovce se zobrazí náhledy fotografií a videa.

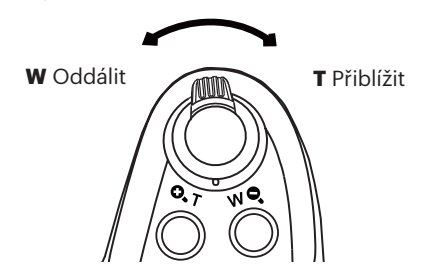

1. Pro přepnutí zobrazení náhledů 3x3 a 4x4 posuňte páčku zoomu.

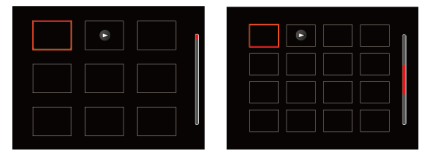

2. Stisknutím tlačítek se šipkami [▲AF] /**[▼言①**] /**[◀议**] /[▶ ↓] vyberte snímek nebo videoklip, který chcete zobrazit, a stisknutím tlačítka (st) obnovte jeho původní velikost.

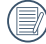

Pokud se na LCD zobrazí indikátor  $\triangleright$ , je přehráván film.

# Použití přehrávání se zvětšením (jen fotografie)

Při prohlížení můžete pomocí posuvníku zoomu fotografie rovněž 2krát až 8krát zvětšovat.

- 1. Pro přepnutí do režimu přehrávání stiskněte tlačítko  $\left(\right)$ .
- 2. Stisknutím tlačítka se šipkou **[∢\\cttlese**] / [▶ <sup>4</sup> ] vyberte snímek, který chcete přiblížit.
- 3. Pro přiblížení otáčejte páčku zoomu doprava  $k$  ( $Q, T$ ).
- 4. Displeje se zobrazí velikost a oblast zvětšení fotografie.

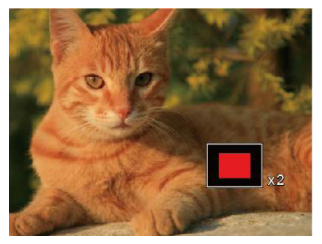

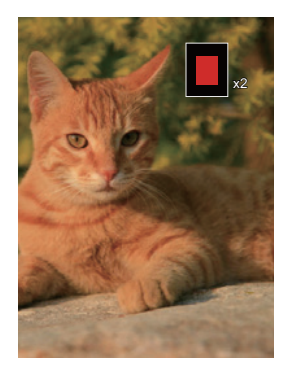

- 5. Stisknutím tlačítek se šipkami [▲AF] /**[▼** $\vec{v}$ ] /**[◀** $\vec{v}$ ] /[▶ 4] a vyberte část snímku, kterou chcete přiblížit.
- 6. Stiskem tlačítka (sm) můžete obnovit původní velikost obrazu.

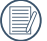

Videa nelze zvětšovat.

# Odstraňování fotografií a videí

Stisknutím tlačítka se šipkou **[v**  $\vec{r}$  **⊙**] v režimu přehrávání vyberte fotografie a videa.

Smazání fotografií nebo videí:

- 1. Pro přepnutí do režimu přehrávání stiskněte tlačítko  $\left(\right)$ .
- 2. Stisknutím tlačítka se šipkou **[∢‰]** / **[→ ½**] vyberte fotografie a videa, které chcete odstranit.
- 3. Stisknutím tlačítka se šipkou  $[\nabla \vec{\mathbf{r}} \cdot \vec{\mathbf{C}}]$  se zobrazí obrazovka odstranění.

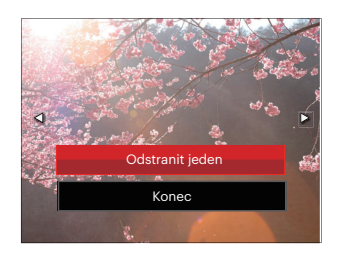

4. Stisknutím tlačítka se šipkou **[▲AF]** /**/** $\blacktriangledown$  $\stackrel{\sim}{\blacktriangledown}$  // $\blacktriangledown$  vyberte možnost <sup>Γ</sup>Odstranit jeden」 nebo 「Konec」 a stisknutím tlačítka (sn) potvrďte.

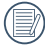

Vymazané fotografie/filmy nelze obnovit.

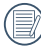

 $\epsilon$  67 Na straně 91 naleznete pokyny pro odstraňování více snímků najednou.

### Prezentace

Toto nastavení umožňuje prohlížení všech uložených snímků formou prezentace.

- 1. Stisknutím tlačítka (**a**) vstoupíte do obrazovky přehrávání.
- 2. Stiskněte tlačítko (st) pro vstup do volby snímku.
- 3. Stisknutím tlačítka se šipkou  $\left[\left(\begin{array}{c} 2 & 0 \\ 0 & 1 \end{array}\right]$  / $\left[\begin{array}{c} 2 & 0 \\ 0 & 1 \end{array}\right]$  vyberte přehrávání prezentace nebo se výběrem možnosti 「Storno」 vraťte na obrazovku přehrávání.

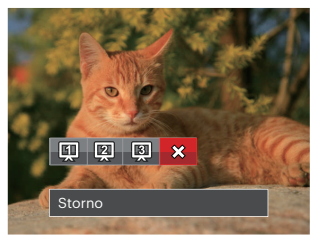

4. Stiskem tlačítka (sm) potvrďte volbu.

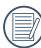

V přehrávání skupiny s nepřetržitým snímáním můžete zadat režim přehrání snímků.

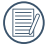

Během prezentace se snímky otáčejí automaticky.

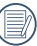

Funkce postupného přehrávání snímků podporuje přehrávání filmů.

# Přehrávání skupiny s kontinuálním snímáním

Vysoká rychlost(VGA) a Rychle (4M) umožňují nepřetržité snímání pro přehrávání skupinového obrazu.

- 1. Stiskněte tlačítko  $\left( \right)$  pro vstup do obrazovky přehrávání.
- 2. Stisknutím tlačítka se šipkou <sup>[</sup>√<sup>2</sup>] / [▶ <sup>2</sup>] vyberte položku Souvislá skupina.
- 3. Stiskněte (ser) pro začátek přehrávání.

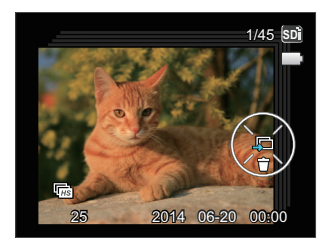

### Přehrávání animace panoramy

Panoramatické přehrávání videa přehrává obraz v plné velikosti v souladu s původním směrem natáčení. Po přehrání se automaticky vrátí na statickou obrazovku panoramatického snímku.

- 1. Stiskněte tlačítko  $\left( \frac{1}{2} \right)$  pro vstup do obrazovky přehrávání.
- 2. Stisknutím tlačítka se šipkou <sup>[</sup>√₹] / [▶ ≯] vybírejte animované panoramatické fotografie.
- 3. Stisknutím tlačítka (ser) přehrajete ve vybraném směru snímání.

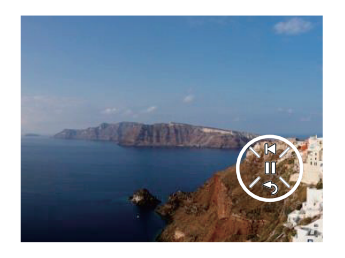

V procesu panoramatického přehrávání videa stiskněte tlačítka se šipkou [▼す**じ**] ( )pro zastavení přehrávání a návrat na obrazovku přehrávání.

# Použití Menu

# Menu Nastavení fotografie

### Režim: CIPS A M<sup>+2</sup> SCN CS

- 1. Stisknutím tlačítka (a) v režimu fotografování vstupte do nabídky fotografování.
- 2. Stisknutím tlačítka se šipkou **[▲AF**] /*A C* vyberte položku, kterou chcete nastavit.

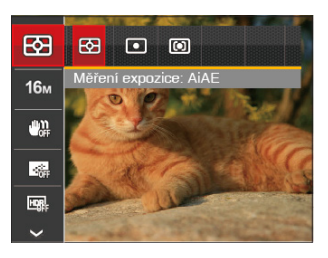

3. Stisknutím tlačítka se šipkou [< $\mathcal{L}$ ] / *CA* vyberte některou možnost, který chcete nastavit, a potvrďte stisknutím tlačítka (ser).

Podrobnější informace o jednotlivých nastaveních najdete na následujících stranách.

## **Měření expozice**

Toto nastavení použijte pro výběr "konečné" velikosti pohledového pole fotoaparátu, které se má změřit.

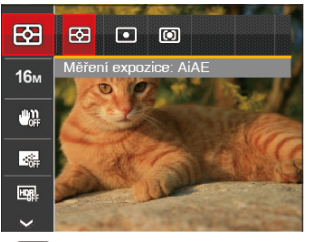

- 图 AiAE (Artificial Intelligence AE): Automaticky vybírá středové a periferní měření pro výpočet přijatelné hodnoty měření vážením.
- $\cdot$   $\boxed{\odot}$  Bod: Zaměří malou oblast uprostřed pohledového pole.
- **[C]** Střed: Zaměří trochu větší oblast uprostřed pohledového pole.

120 Rome rezimu Panoramancký rezim.<br>271 To lze nastavit ve všech režimech kromě režimu Panoramatický režim.
#### **Rozměr obrazu**

Rozměrem rozumíme rozlišení obrazu v pixelech (obrazových bodech). Vyšší rozlišení vám umožní vytisknout snímek ve větších velikostech bez ztráty kvality obrazu.

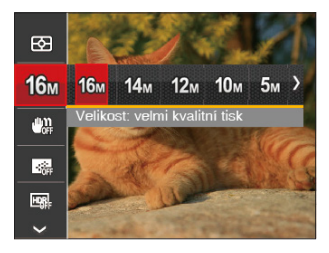

- 10m Velikost: velmi kvalitní tisk
- Velikost: tisk celé strany
- 12m Velikost: zobrazení 16:9
- Velikost: tisk plakátu
- **ஹெ** Velikost: tisk A3
- **8m** Velikost: tisk A4
- $\cdot$  2 $\mathbb{M}$  Velikost: tisk 4"x 6"
- Velikost: tisk e-mailu

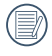

Čím vyšší je počet zaznamenaných obrazových bodů, tím kvalitnější je obraz. Pokud je obrazových bodů méně, na paměťovou kartu se vejde více snímků.

#### **OIS (Stabilizace optický obrazu)**

Tento režim omezuje rozmazání fotografie způsobené neúmyslným třesem rukou nebo nízkým osvětlením.

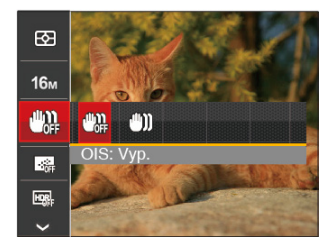

- $\cdot$   $\begin{bmatrix} m_{11} & \cdots & \cdots & \cdots & \cdots \end{bmatrix}$  OIS: Vyp.
- 
- $\cdot$   $\binom{m}{k}$  OIS: Zap.
- 

Režim stabilizace použijte pro snížení rozostření způsobené třesem rukou, v tmavém prostředí.

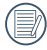

Rozostření fotografie může způsobit fotografování ve větrném nebo nestálém prostředí (např. pohybující se vozidlo)

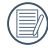

Použitím stativu, naznačují, stabilizátor obrazu je deaktivován.

#### **Souvislé AF**

Aktivací souvislé AF lze automaticky souvisle zaostřovat při fotografování.

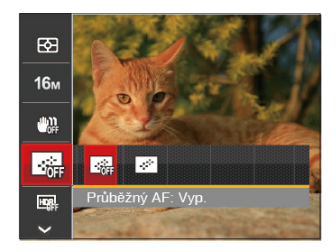

- $\cdot$   $\overline{\phantom{a}}$  Průběžný AF: Vyp.
- Průběžný AF: Zap.

## **HDR**

Pomocí tohoto nastavení můžete ovládat široký dynamický rozsah zobrazení při pořizování statických obrázků. Na fotografiích s extrémním kontrastem světlé a tmavé lze ještě stále rozpoznat detail a hloubku. (Doporučuje se použít stativ)

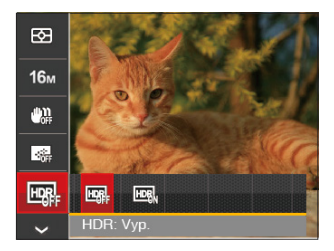

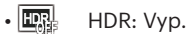

 $\cdot$  HDR: Zap.

Při vysokém světelném kontrastu (příliš tmavý nebo příliš světlý) můžete pomocí této funkce pořídit uspokojivé fotografie.

#### **Krása**

Nastavte efekt režimu krásy.

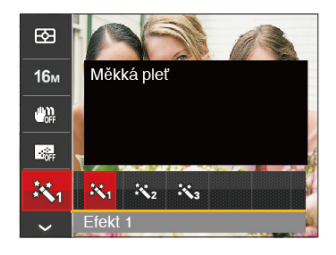

- ※ Ffekt 1: Měkká pleť
- $\cdot$   $\mathbb{R}_{\circ}$  Efekt 2: Měkká pleť+Vviasnění očí
- 怒。 Efekt 3: Měkká pleť+Vvjasnění očí+Zvětšení očí

Podrobnější pokyny jsou uvedeny na P37.

#### **Záběr**

Vyberte režim záběru v režimu SCN.

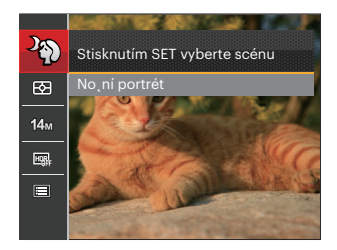

Podrobnější pokyny jsou uvedeny na P45.

Nabídka snímání v režimu snímání (O: volitelně X: nevolitelně)

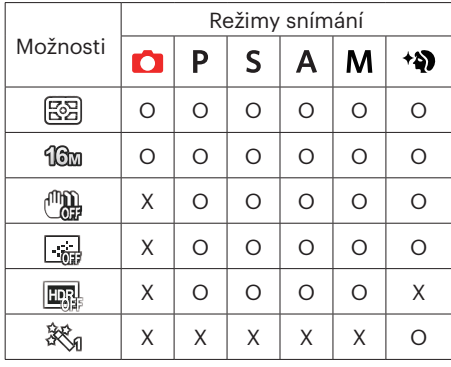

# Nabídka nastavení fotografování

#### Režim: **DIPS AM<sup>+</sup>DISCNCS**

1. Stiskněte tlačítko (**□**) v režimu fotografování a stisknutím tlačítka se šipkou [▲AF] / **IV**  $\vec{r}$  **C**) vyberte **画**.

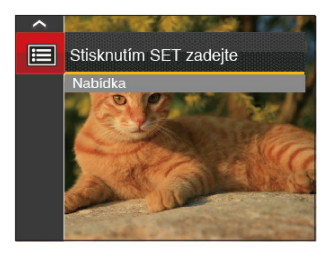

- 2. Stisknutím tlačítka (sr) vstupte do nabídky.
- 3. Stisknutím tlačítka se šipkou **[▲AF]** /**/▼★◇**) vyberte položku **[●**] a stisknutím tlačítka / *CA* vstupte do nabídky.
- 4. Stisknutím tlačítka se šipkou [▲AF] /[▼iol] vyberte položku, kterou chcete nastavit, a stisknutím tlačítka (sn) / [ $\blacktriangleright$  **f** ] vstupte do nabídky.
- 5. Stisknutím tlačítek se šipkou  $[∆AF] / [∇ ∎ ∅$ <sup>'</sup>⊙'] vyberte některou možnost a potom stisknutím tlačítka (ser) potvrďte.

#### **Kvalita**

Nastavení Kvalita lze použít k úpravě kompresního poměru obrazu.

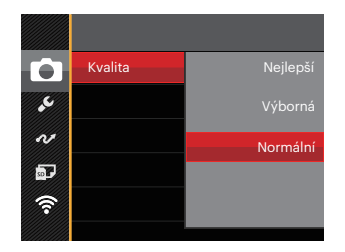

Obrazová kvalita fotografie má celkem tři možnosti:

- Neilepší
- Výborná
- Normální

#### **Pomocný paprsek automatického zaostření**

V tmavším prostředí lze zapnout Paprsek auto ostření pro lepší ostření.

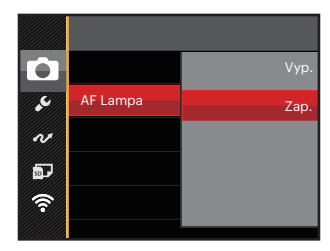

## **Digitální přiblížení**

Zapněte nebo vypněte digitální zoom.

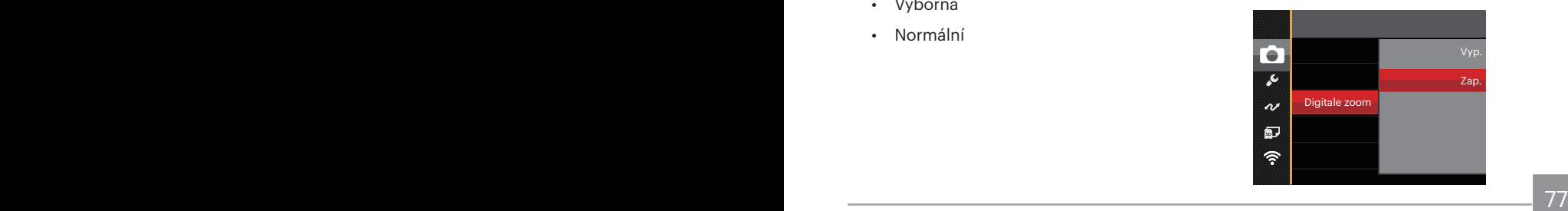

#### **Datumovka**

Na fotografii bude vyznačeno Datum/čas.

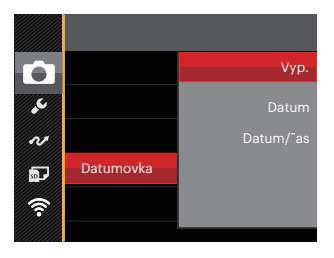

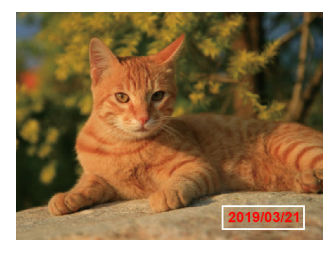

- Vyp.
- Datum
- Datum/čas

#### **Rychlá kontrola**

Tato volba umožňuje rychlou kontrolu fotografií bezprostředně po pořízení. Každá fotografie bude zobrazena na LCD displeji po vybranou dobu.

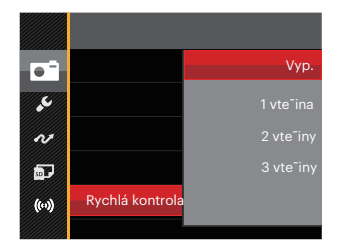

K dispozici jsou 4 možnosti:

- Vyp.
- 1 vteřina
- 2 vteřiny
- 3 vteřiny

#### **Vlastní nastavení**

Vlastní nastavení uchovávají aktuální režim fotografování nebo režim záběru a jeho parametry. V režimu Vlastní nastavení ( CS ) bude přímo použit uložený režim a parametry.

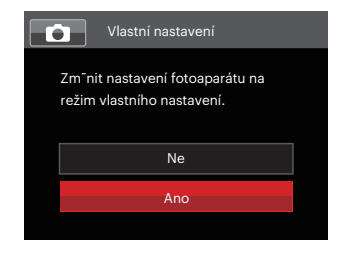

K dispozici jsou 2 možnosti:

- Ne
- Ano

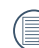

V režimu CS ,vyberte Wlastní nastavení」 fotoaparát bude přejděte na obrazovku nastavení (viz obrázek níže):

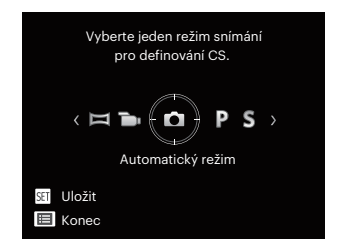

# Nabídka Video

Režim:

1. Otočením přepínače režimů vyberte režim **in** a stisknutím tlačítka (a) vstupte do nabídky Video.

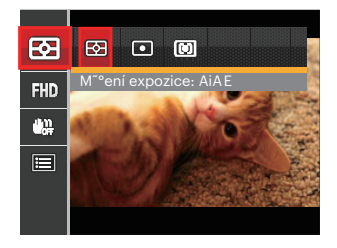

- 2. Stisknutím tlačítka se šipkou [**▲AF**] /  $\triangledown$   $\hat{\mathbf{r}}$   $\hat{\mathbf{c}}$ ) vyberte položku, kterou chcete nastavit.
- 3. Stisknutím tlačítka se šipkou *A C* / *CA* vyberte některou možnost a potom stisknutím tlačítka <sup>(ser)</sup> potvrďte.

#### **Měření expozice**

Toto nastavení použijte pro výběr "konečné" velikosti pohledového pole fotoaparátu, které se má změřit.

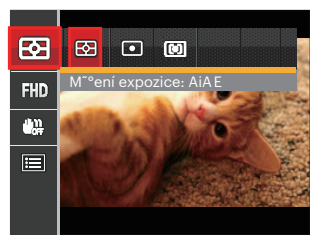

• 图 AiAE (Artificial Intelligence AE) Automaticky vybírá středové a periferní měření pro výpočet přijatelné hodnoty měření vážením.

 $\cdot$   $\boxed{\circlearrowright}$  Bod

zaměří malou oblast uprostřed pohledového pole.

#### • **তো** Střed

80 **and 1999** approach of the sense of the sense of the sense of the sense of the sense of the sense of the sense of the sense of the sense of the sense of the sense of the sense of the sense of the sense of the sense of t zaměří trochu větší oblast uprostřed pohledového pole.

#### **Kvalita videa**

Nastavte rozlišení obrazu, které bude použito během záznamu videa.

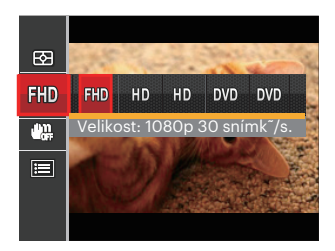

- RHD Velikost: 1080p 30 snímků/s.
- HD Velikost: 720p 60snímků/s.
- HD Velikost: 720p 30snímků/s.
- Velikost: 640x480 30snímků/s.
- Velikost: Velmi rychlý film

Požadavky na rychlost čtení a zápisu na SD kartu pro zaznamenání vysokého počtu pixelů:

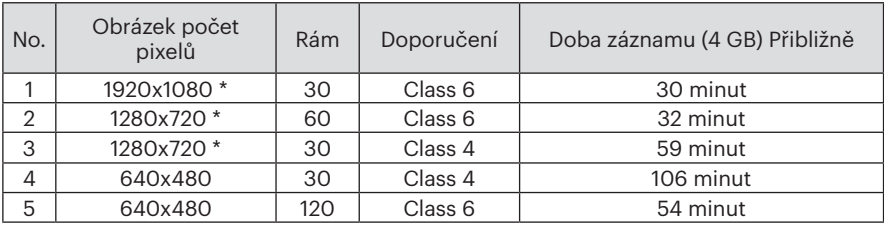

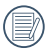

\* Nejdelší doba nahrávání je 29 minut najednou.

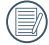

Když budete realizovat záznam s vyšším počtem pixelů, může docházet k zahřívání uvnitř fotoaparátu, Nejedná se však o vadu fotoaparátu.

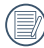

Když je video formát nastaven na 640x480 (120 snímků za sekundu), doba fotografování je 30 sekund, doba přehrávání je 2 minuty.

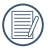

Při výběru rozlišení 640x480 120 sn./s se nenahrává zvuk.

## **OIS (Stabilizace optický obrazu)**

Tento režim omezuje rozmazání fotografie způsobené neúmyslným třesem rukou nebo nízkým osvětlením.

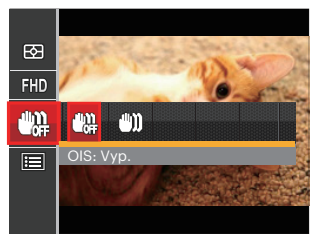

- $\cdot$   $\sqrt[m]{\mathbf{u}}$  OIS: Vvp.
- $\cdot$   $\binom{m}{n}$  OIS: Zap.
- 

Režim stabilizace použijte pro snížení rozostření způsobené třesem rukou, v tmavém prostředí.

Rozostření fotografie může způsobit fotografování ve větrném nebo nestálém prostředí (např. pohybující se vozidlo)

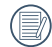

Použitím stativu, naznačují, stabilizátor obrazu je deaktivován.

# Nabídka nastavení videa

Režim:

- 1. Otočením přepínače režimů vyberte **in**e pro přechod na obrazovku záznamu videa.
- 2. Stiskněte tlačítko (**□**), stisknutím tlačítka se šipkou [▲AF] /**/▼i Č**] vyberte položku a stisknutím tlačítka (sr) vstupte do nabídky.

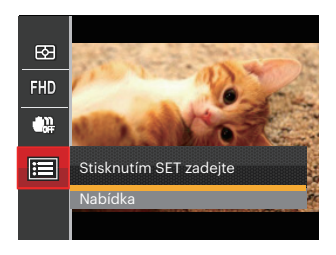

- 3. Stisknutím tlačítka se šipkou **[▲AF]** /**/▼★◇**] vyberte položku **[●**] a stisknutím tlačítka / *CA* vstupte do nabídky.
- 4. Vyberte položky, které chcete nastavit, a stisknutím tlačítka (□ / **| ► ↓** vstupte do nabídky.
- 5. Stisknutím tlačítek se šipkami [▲AF] /[▼ $\vec{v}$ ] vyberte některou možnost a potom stisknutím tlačítka (ser) potvrďte.

#### **Digitální přiblížení**

Zapněte nebo vypněte digitální zoom.

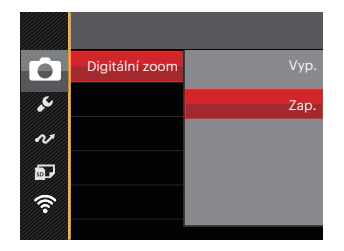

#### **Vlastní nastavení**

Vlastní nastavení uchovávají aktuální Režim videa a jeho parametry. V režimu Vlastní nastavení (CS) bude přímo použit uložený režim a parametry.

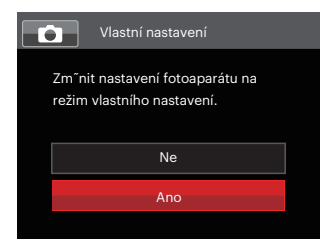

# Nabídka Přehrávání

#### Režim:

- 1. Stisknutím tlačítka (a) zobrazte obrazovku přehrávání a stisknutím tlačítka (a) vstupte do nabídky.
- 2. Stisknutím tlačítka se šipkou **[▲AF**] / *√ T* $\dot{\bullet}$ *)* vyberte položky, které chcete nastavit, a stisknutím tlačítka (set) vstupte.
- 3. Stisknutím tlačítek se šipkou **[4.2.** ] / **[**▶ ↓] vyberte některou možnost a potom stisknutím tlačítka potvrďte.

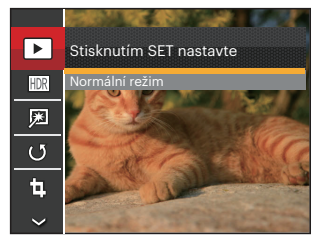

Podrobnější informace o jednotlivých nastaveních najdete na následujících stranách.

## **Režim Přehrávání**

Vyberte **a** la stisknutím tlačítka (ser) zobrazte obrazovku nastavení:

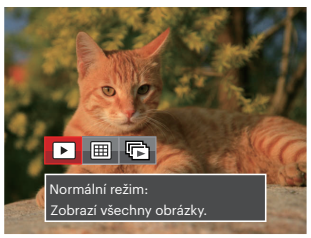

- $\cdot$   $\blacktriangleright$  Normální režim: Zobrazí všechny obrázky.
- $\cdot$  **Hi** Režim data: Uspořádáno podle data.
- $\cdot \Box$  Režim fotog.: uspořádáno podle skupiny souvislé fotografie.

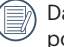

Datová složka se zobrazí v pořadí podle data pořízení snímku.

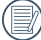

 $\frac{1}{85}$  85 Pokud v paměti není žádný soubor snímku kontinuálního fotografování, pak režim kontinuálních fotografií nelze povolit.

## **HDR**

Pomocí funkce HDR můžete opravit a optimalizovat přeexponované snímky tak, že budou přesněji odpovídat skutečnosti.

Vyberte **HDR** a stisknutím tlačítka (ser) zobrazte obrazovku nastavení:

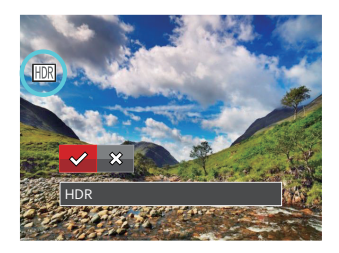

$$
\mathrel{\mathop{\bigtriangledown}} \mathrel{\mathsf{HDR}}
$$

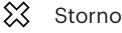

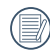

Po použití funkce HDR bude obrázek uložen jako nový, a původní soubor je stále uložen v paměti.

## **Retuš**

Funkce zkrášlení při prohlížení umožní provést zkrášlení pomocí tří individuálních efektů.

Vyberte **a** a stisknutím tlačítka (ser) zobrazte obrazovku nastavení:

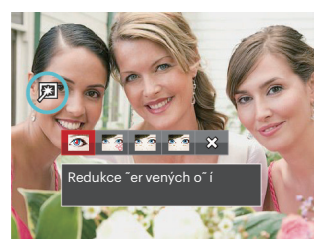

- $\sqrt{2}$ Redukce červených očí
- Měkká pleť
- Vyjasnění očí
- Zvětšení očí
- ╳ Storno
- Pomocí režimu zkrášlování můžete vybrat jeden efekt, nebo kombinaci dvou či tří efektů.

## **Otočit**

Tímto nastavením můžete změnit orientaci snímku.

Vyberte (Va stisknutím tlačítka <a> zobrazte obrazovku nastavení:

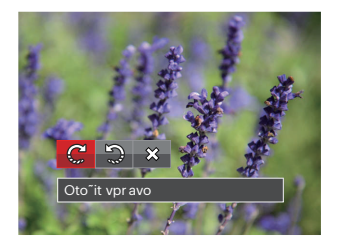

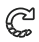

- Otočit vpravo
- $\mathbb{Z}$ Otočit vlevo
- ╳ Storno

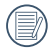

Panoramatickou fotografii a video nelze přetočit.

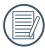

Otočený soubor nahradí původní.

## **Změnit velikost**

Toto nastavení umožňuje změnit velikost na požadované rozlišení a uložení výsledku jako nové fotografie.

Vyberte  $\overline{p}$ a stisknutím tlačítka (ser) zobrazte obrazovku nastavení:

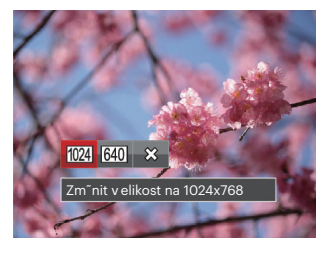

- Změnit velikost na 1024x768  $1024$
- 640 Změnit velikost na 640x480
- ╳ Storno
- Slouží pouze k úpravě snímků s vysokým rozlišením na snímky s nízkým rozlišením.

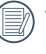

Velikosti fotografií v panoramatickém režimu nebo režimu otáčení nelze měnit.

#### **Barva**

Tímto nastavením můžete změnit barevný efekt obrázku. Bude uložen jako nový obrázek a zachován v paměti společně s původní fotografií.

Stisknutím tlačítka (i) zobrazte obrazovku nastavení:

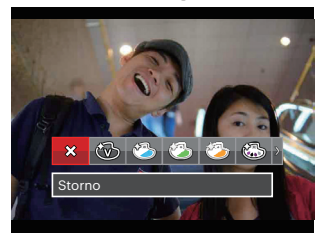

Existují 19 možnosti:

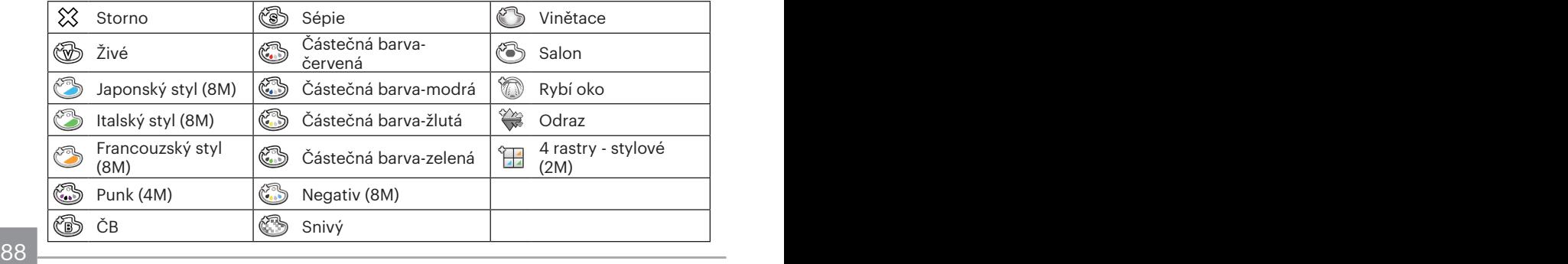

# Nabídka nastavení přehrávání

#### Režim:

- 1. Stisknutím tlačítka  $\left(\bullet\right)$  zobrazte obrazovku přehrávání, stiskněte tlačítko  $\left(\bullet\right)$  a stisknutím tlačítka se šipkou **[▲AF]** /**/▼言义**] vyberte ■ . Stisknutím tlačítka (st) vstupte do nabídky.
- 2. Stisknutím tlačítka se šipkou [▲AF] /**/videosité //** vyberte položku **e** a stisknutím tlačítka / *CA* vstupte do nabídky.

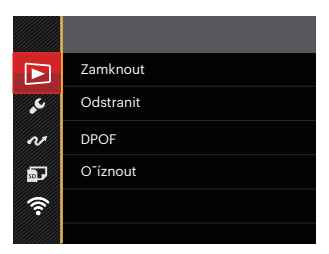

- 3. Stisknutím tlačítka se šipkou [▲AF] /**/▼**  $\bullet$  **Č**] vyberte položku, kterou chcete nastavit, a stisknutím tlačítka (m) / [ $\blacktriangleright$ **1**] vstupte do nabídky.
- 4. Stisknutím tlačítek se šipkou [**AAF**] /**/▼すぐ**) vyberte některou možnost a potom stisknutím tlačítka (ser) potvrďte.

Podrobnější informace o jednotlivých nastaveních najdete na následujících stranách.

#### **Zamknout**

Toto nastavení můžete využít k ochraně jednotlivých nebo všech souborů proti nechtěnému vymazání.

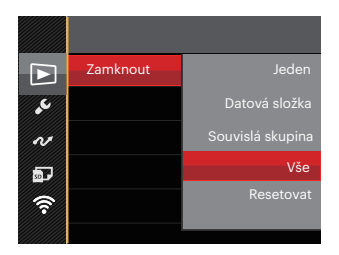

K dispozici jsou 5 možnosti:

- Jeden: Slouží k zamknutí vybrané nechráněné fotografie nebo videa; slouží k odemknutí vybrané chráněné fotografie nebo videa.
- Datová složka: Slouží k zamknutí všechny fotografie v datové složce.
- Souvislá skupina: Slouží k zamknutí všechny fotografie ve složce souvislých fotografií.
- Vše: Slouží k zamknutí všech fotografií a videí.
- Resetovat: Zruší ochranu všech fotografií a videí.

#### **Odstranit**

Můžete odstranit jeden nebo všechny soubory s fotografiemi/videi.

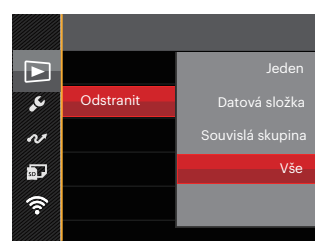

K dispozici jsou 4 možnosti:

- Jeden: Odstraní jednu fotografii nebo video.
- Datová složka: Odstraní všechny fotografie v datové složce.
- Souvislá skupina: Odstraní všechny fotografie ve složce souvislých fotografií.
- Vše: Odstraní všechny fotografie nebo videa.

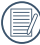

Indikátor " $\Im$  znamená, že je soubor chráněný. Ochranu souboru je nutno odstranit a až pak lze soubor vymazat.

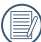

Vymazáním souboru dojde k vynulování nastavení DPOF.

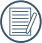

Když je jedna fotografie ve složce souvislých fotografií a v datové složce chráněná, bude zachována, ale všechny ostatní fotografie budou odstraněny.

#### **DPOF (Digitální formát objednávky fotografií)**

DPOF umožňuje uložení výběru fotografií k tisku a slouží k uložení nastavení na paměťovou kartu, takže můžete kartu z fotoaparátu předat fotolabu a nemusíte jim říkat, které fotografie chcete vyrobit.

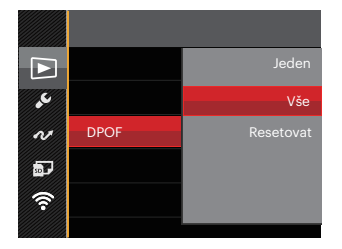

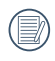

Pro tisk je zapotřebí tiskárna, která podporuje DPOF.

# **Oříznout**

Nastavení oříznutí vám umožní oříznout fotografie a uložit je jako nové fotografie. Postup oříznutí fotografie:

1. Výběrem možnosti 「Ano」 potvrďte oříznutí. Páčkou transfokátoru vyberte část, kterou chcete oříznout, a pomocí tlačítek se šipkami **[▲AF]** /**/▼盲ふ**] / **AX** *I* / **F4** ořízněte fotografii.

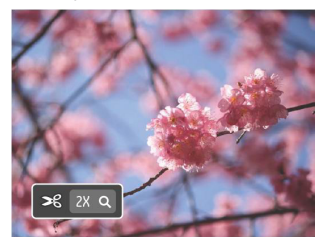

2. Stisknutím tlačítka (sex cobrazí výzva 「Uložit změnu?」. Výběrem「 」 změňte a uložte snímek. Výběrem

**「 ス** 」 zrušíte změny a vrátíte se obrazovku s výzvou k oříznutí.

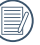

Když je obrázek v zobrazení 640x480, nelze fotografii již oříznout.

92 93 Po oříznutí už obrázek nelze znovu oříznout.

## Menu Nastavení

#### Režim: CPSAM<sup>+</sup><sup>3</sup>SCN = CSD

- 1. Stiskněte tlačítko **i** v libovolném režimu a stisknutím tlačítka se šipkou  $\Delta F / I$ [▼ $\vec{\bullet}$ ] vyberte položku **■** . Stisknutím tlačítka (sn) vstupte do nabídky.
- 2. Stisknutím tlačítka se šipkou [▲AF] /**/▼ iv**] vyberte položku **v** a stisknutím tlačítka / *CA* vstupte do nabídky.

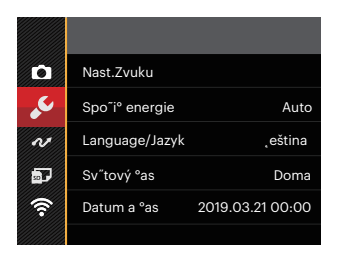

- 3. Stisknutím tlačítka se šipkou **[AAF]** /**/▼言い**] vyberte položku, kterou chcete nastavit, a stisknutím tlačítka (sr) / [ $\blacktriangleright$  **f** ] vstupte do nabídky.
- 4. Stisknutím tlačítka se šipkou **[▲AF]** /**/▼すう**] vyberte některou volbu a potvrďte stisknutím tlačítka (ser).

Podrobnější informace o jednotlivých nastaveních najdete na následujících stranách.

#### **Nast.Zvuku**

Pomocí tohoto nastavení můžete upravit hlasitost.

**Stisknutím tlačítka se šipkou [4)** / [ $\blacktriangleright$  **f**] upravte hlasitost a nastavení potvrďte stisknutím tlačítka (sr).

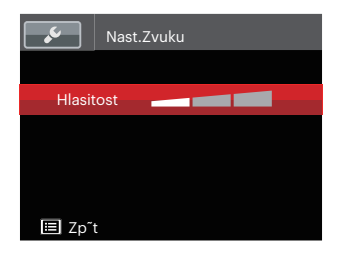

## **Spořič energie**

Toto nastavení umožňuje šetřit energii a získat maximální provozní dobu baterií. Nastavíte automatické vypínání LCD displeje a fotoaparátu po určité době nečinnosti.

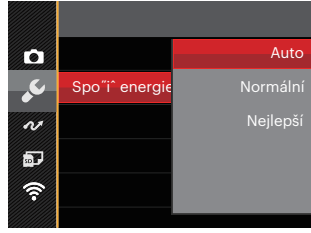

- Auto
- Normální
- Nejlepší

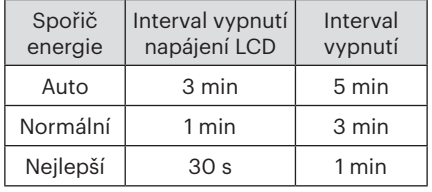

#### **Jazyk**

Viz část "Změna jazyka" na straně 25.

## **Zóna**

Nastavení Zóna (čas. pásmo) je užitečná funkce, pokud cestujete za moře. Tato funkce umožňuje zobrazení místního času na LCD displeji při pobytu v zahraničí.

- 1. Stisknutím tlačítka se šipkou **[AAF]** /  $\triangledown$  **T**  $\bullet$  *Q*  $\cdot$  vyberte místo odjezdu (  $\binom{?}{'}$  a  $ciI(\bigcircled{m})$ .
- 2. Stisknutím tlačítka se šipkou *A C* / *CA* vyberte město, které se nachází ve stejném časovém pásmu, jaké je v poli. Stisknutím tlačítka (ser) potvrďte nastavení.

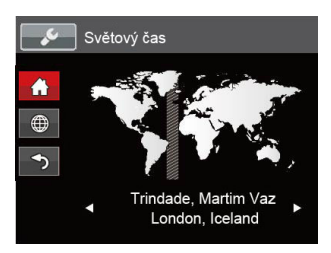

# **Datum/Čas**

Viz část "Obnovení datumu/času" na straně 26.

## **Jas LCD displeje**

Tímto nastavením můžete změnit jas LCD displeje.

Stisknutím tlačítka se šipkou **[▲AF** | / *A C* upravte jas na LCD obrazovce a nastavení potvrďte stisknutím tlačítka (sr).

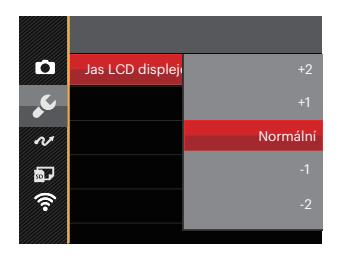

## Nastavení souborů

#### Režim: CPSAM<sup>+</sup><sup>3</sup>SCN = CSD

- 1. Stiskněte tlačítko **□** v libovolném režimu a stisknutím tlačítka se šipkou [▲AF] /  $\overline{A}$  **T**  $\overline{B}$  vyberte položku  $\overline{B}$  . Stisknutím tlačítka (sn) vstupte do nabídky.
- 2. Stisknutím tlačítka se šipkou [**AAF**] /**/▼すぐ**] vyberte položku a stisknutím tlačítka / *CA* vstupte do nabídky.
- 3. Stisknutím tlačítka se šipkou *A C* /*A C* vyberte položku, kterou chcete nastavit, a stisknutím tlačítka (ser) / [ $\blacktriangleright$  **/** ] vstupte do nabídky.

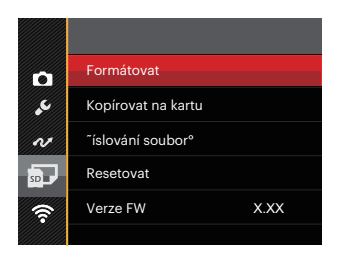

4. Stisknutím tlačítka se šipkou  $A$ F //▼ $\vec{v}$  //vyberte některou volbu a potvrďte stisknutím tlačítka (ser).

Podrobnější informace o jednotlivých nastaveních najdete na následujících stranách.

#### **Formátovat**

Pozor: formátováním můžete vymazat veškerý obsah paměťové karty i zabudované paměti, včetně chráněných fotografií a filmů.

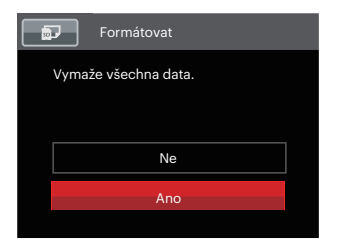

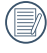

V případě výběru možnosti 「Ano」 fotoaparát naformátuje svoji paměť.

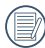

Pokud ve fotoaparátu není vložena žádná karta, naformátujte vestavěnou paměť. Pokud je ve fotoaparátu vložena karta, lze naformátovat pouze tuto kartu.

#### **Kopírovat na kartu**

Touto volbou můžete zkopírovat soubory uložené v zabudované paměti na paměťovou kartu.

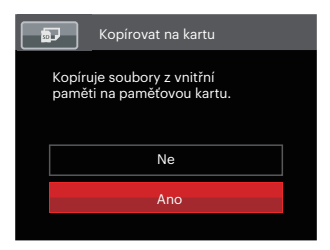

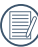

Pokud je žádná karta v cameřa,tato funkce neukažuje.

## **Číslování souborů**

Po pořízení fotografie nebo videa fotoaparát uloží soubor pod pořadovým číslem. Můžete to využít pro reset číslování souborů.

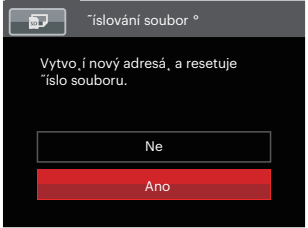

#### **Resetovat**

Touto volbou můžete obnovit výchozí nastavení fotoaparátu.

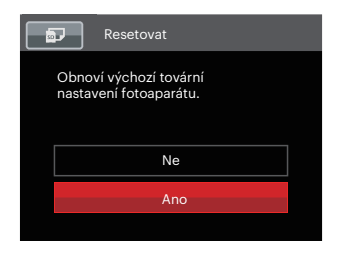

#### **Verze FW**

Touto volbou zobrazíte aktuální verzi firmwaru fotoaparátu.

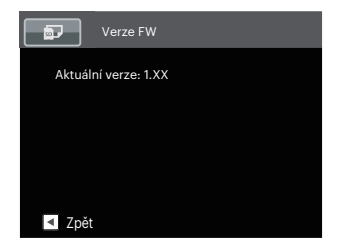

Pokud karta SD obsahuje novou verzi firmwaru, výběrem možnosti 「Ano」 proveďte aktualizaci.

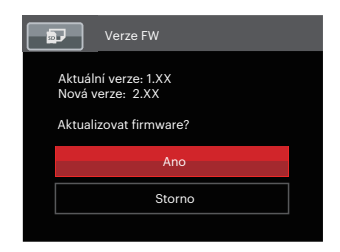

# Připojení Nastavení

#### Režim: **O PSAM<sup>+</sup>@SCN = CSD**

- 1. Stiskněte tlačítko **D** v libovolném režimu a stisknutím tlačítka se šipkou [AF] / *[*▼ $\vec{\bullet}$   $\vec{\bullet}$ ] vyberte položku  $\text{E}$  . Stisknutím tlačítka (sn) vstupte do nabídky.
- 2. Stisknutím tlačítka se šipkou **[AAF]** /**/▼言论**] vyberte položku **a** a stisknutím tlačítka / *CA* vstupte do nabídky.
- 3. Stisknutím tlačítka se šipkou **[▲AF]** /**/▼■ Č)** vyberte položku, kterou chcete nastavit, a stisknutím tlačítka (sr) / [ $\blacktriangleright$ **4**] vstupte do nabídky.

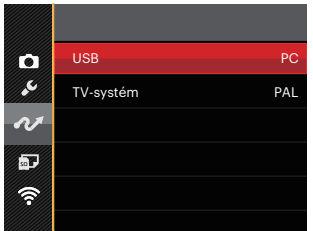

4. Stisknutím tlačítka se šipkou *A C* /*A C* vyberte některou volbu a potvrďte stisknutím tlačítka (ser).

Podrobnější informace o jednotlivých nastaveních najdete na následujících stranách.

# Připojení k PC

Můžete použít Micro USB kabel pro připojení fotoaparátu ke kopírování (přenos) fotografií do počítače.

#### **Nastavení režimu USB**

Vzhledem k tomu, že Micro USB port fotoaparátu lze nastavit na připojení PC nebo tiskárny, provedením následujících kroků zajistíte, aby byl správně nastaven na připojení k PC.

- 1. Stisknutím tlačítka se šipkou [▲AF] /**[▼言·**O] vyberte položku<sup>Γ</sup>USB」 a stisknutím tlačítka (sr) / [ $\blacktriangleright$  **4**] vstupte do nabídky.
- 2. Stisknutím tlačítek se šipkou **[AAF]** /**[▼言う]** vyberte položku 「PC」 a potom stisknutím tlačítka (sm) potvrďte.

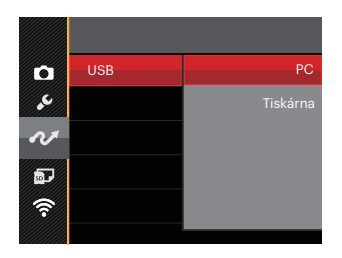

#### **Přenos souborů na PC**

Počítač automaticky rozpozná fotoaparát jako vyjímatelný disk. Poklepejte na ikonu Tento počítač na pracovní ploše, najděte ikonu vyjímatelného disku a zkopírujte soubory a složky z tohoto disku do adresáře na PC, stejně jako při kopírování běžné složky nebo souboru.

Připojení fotoaparátu k PC proveďte následujícím postupem.

- 1. Ujistěte se, že je počítač zapnutý.
- 2. Jeden konec Micro USB kabelu připojte k Micro USB port fotoaparátu.
- 3. Druhý konec kabelu připojte k volnému portu USB na PC.

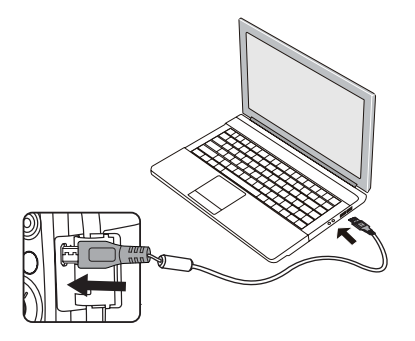

4. Po dokončení přenosu odpojte Micro USB kabel podle pokynů pro bezpečné odebrání zařízení USB.

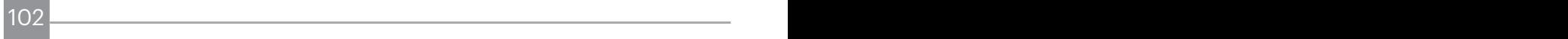

# Připojení k tiskárně slučitelné s PictBridge

Technologie PictBridge umožňuje tisknout fotografie uložené na paměťové kartě na tiskárně.

Ke zjištění, zda je tiskárna slučitelná s PictBridge, stačí na obalu najít logo PictBridge nebo nahlédnout do specifikací v návodu. Funkce PictBridge na fotoaparátu umožňuje přímý tisk pořízených fotografií na tiskárně slučitelné s PictBridge pomocí dodávaného Micro USB kabelu bez nutnosti použít PC.

#### **Nastavení režimu USB**

Vzhledem k tomu, že Micro USB port fotoaparátu lze nastavit na připojení PC nebo tiskárny, provedením následujících kroků zajistíte, aby byl správně nastaven na připojení k tiskárně.

1. Stisknutím tlačítka se šipkou **[AAF**] /*A C* vyberte položku「USB」 a stisknutím tlačítka (sn) / [ $\blacktriangleright$ **1**] vstupte do nabídky.

2. Stisknutím tlačítek se šipkou **[▲AF** | / **「▼すふ**] vyberte položku 「Tiskárna」 a potom stisknutím tlačítka (sri) potvrďte.

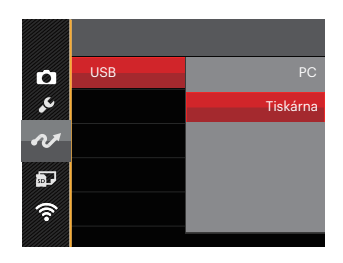

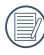

Jakmile se fotoaparát znovu spustí, bude režim USB automaticky přepnut na režim spojení PC.

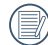

Viz část "PictBridge" na straně 105.

#### **Připojte tiskárnu**

- 1. Ujistěte se, že je tiskárna zapnutá.
- 2. Jeden konec dodávaného Micro USB kabelu připojte k Micro USB port fotoaparátu.
- 3. Druhý konec kabelu připojte k volnému portu USB na tiskárně.

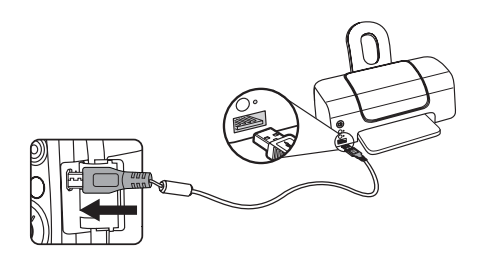

Pokud fotoaparát není připojen k tiskárně slučitelné s PictBridge, objeví se na LCD displeji následující chybové hlášení.

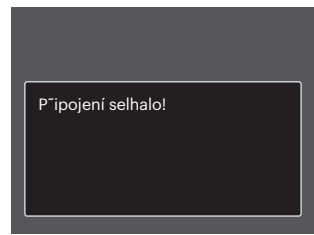

Výše uvedené chybové hlášení by se zobrazilo i při nesprávném nastavení režimu USB, v tom případě musíte odpojit Micro USB kabel, zkontrolovat nastavení režimu USB, zkontrolujte, zda je tiskárna zapnuta, a pak zkuste USB kabel připojit znovu.

# Použití menu PictBridge

Po nastavení režimu USB na připojení k tiskárně se objeví menu PictBridge.

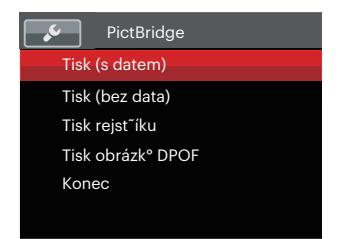

Stisknutím tlačítka se šipkou **[AAF]** /  $\triangledown$  $\vec{\mathbf{r}}$  **č) vyberte položku nabídky a** stisknutím tlačítka (sm) / [ $\blacktriangleright$ **4**] vstupte do položky.

Podrobnější informace o jednotlivých nastaveních najdete v následujících sekcích.

#### **Tisk (s datem)**

Pokud jste na fotoaparátu nastavili datum a čas, s fotografiemi se ukládá i údaj data a času pořízení. Postup tisku fotografií s údajem data následuje.

1. V nabídce PictBridge vyberte možnost 「Tisk (s datem)」 a zobrazí se obrazovka níže.

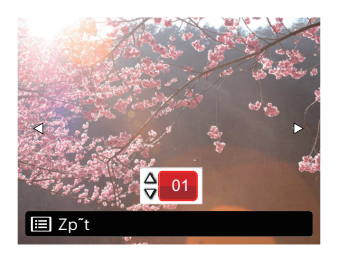

2. Stisknutím tlačítka se šipkou **[<br />
<sup>2</sup>. [▶ ½**] vyberte fotografii, kterou chcete vytisknout.

- 3. Stisknutím tlačítka se šipkou [▲AF] /  $[∇$  $\vec{•}$  $\&$ *)* vyberte počet kopií pro aktuálně zobrazenou fotografii.
- 4. Stiskněte tlačítko (se) a objeví se následující obrazovka.

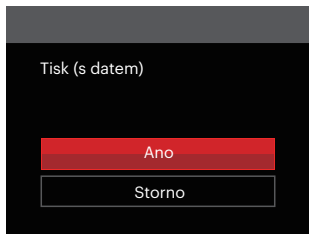

5. Vyberte možnost 「Ano」 a stisknutím tlačítka (set) potvrďte; vyberte možnost 「Storno」 a stisknutím tlačítka chcete-li zrušit tisk.

#### **Tisk (bez data)**

Touto volbou tisknete fotografie bez data.

1. V nabídce PictBridge vyberte možnost 「Tisk (bez data)」 a zobrazí se obrazovka níže.

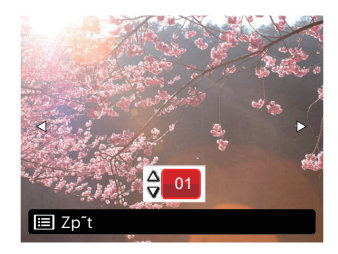

- 2. Stisknutím tlačítka se šipkou *A C* / **[▶ ½**] vyberte fotografii, kterou chcete vytisknout.
- 3. Stisknutím tlačítka se šipkou **[▲AF**] /  $\triangledown$ **<del>** $\vec{r}$ **</del> č**) vyberte počet kopií pro aktuálně zobrazenou fotografii.

4. Stiskněte tlačítko (se) a objeví se následující obrazovka.

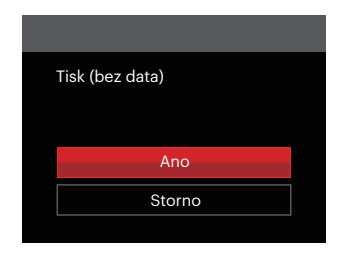

5. Vyberte možnost 「Ano」 a stisknutím tlačítka (ser) potvrďte; vyberte možnost 「Storno」 a stisknutím tlačítka (sm) chcete-li zrušit tisk.

#### **Tisk rejstříku**

Pomocí této funkce můžete vytisknout všechny fotografie ve fotoaparátu.

1. V nabídce PictBridge vyberte možnost 「Tisk rejstříku」 a zobrazí se obrazovka níže.

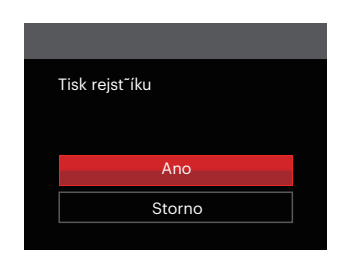

2. Vyberte možnost 「Ano」 a stisknutím tlačítka (sr) potvrďte; vyberte možnost 「Storno」 a stisknutím tlačítka chcete-li zrušit tisk.
#### **Tisk obrázků DPOF**

Tisk DPOF můžete využít, jen pokud předem provedete výběr fotografií k tisku pomocí nastavení DPOF. Viz sekce "DPOF" na straně 92.

1. V nabídce PictBridge vyberte možnost 「Tisk obrázků DPOF」 a zobrazí se obrazovka níže.

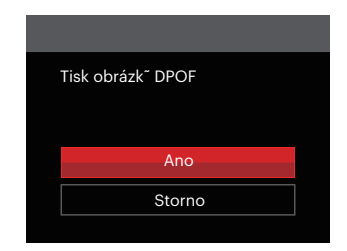

2. Vyberte možnost 「Ano」 a stisknutím tlačítka (sr) potvrďte; vyberte možnost 「Storno」 a stisknutím tlačítka (sm) chcete-li zrušit tisk.

#### **Konec**

Výběrem možnosti 「Konec」 ukončete nabídku PictBridge. Na obrazovce se zobrazí zpráva 「Odpojte kabel USB!」.

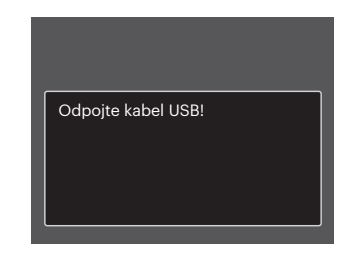

Odpojte USB kabel od fotoaparátu a tiskárny.

## Systém obrazu

Pro video výstup můžete využít AV kabel (k zakoupení samostatně) a připojit jím kameru a televizi. Připojte jeden konec AV kabelu k USB/AV portu kamery, druhý konec připojte k AV-OUT portu televize. Nastavte formát systému výstupu videa podle vašich požadavků. Postup je následující:

- 1. Stisknutím tlačítka se šipkou [▲AF] /[▼言义] vyberte položku「TV-systém」 a stisknutím tlačítka (sm) / [▶**½**] vstupte do nabídky.
- 2. Stisknutím tlačítek se šipkou [**AAF**] /**[▼** $\vec{v}$ ) vyberte možnost <sup>[</sup>NTSC<sub>J</sub> nebo <sup>[</sup>PAL<sub>J</sub> a potom stisknutím tlačítka (ser) potvrďte.

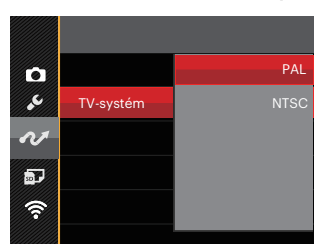

- NTSC: Angličtina, čínština (tradiční), japonština, korejština, vietnamština
- PAL: němčina, španělština, italština, čínština (zjednodušená), portugalština, švédština, dánština, finština, indonéština, norština, holandština, turečtina, polština, thajština, chorvatština, čeština, arabština, hindština, francouzština, ruština, řečtina, maďarština

# Přílohy

### Specifikace

 $\textcolor{blue}{\textcircled{\text{}}}$  "Design a specifikace se mohou měnit bez předchozího upozornění."

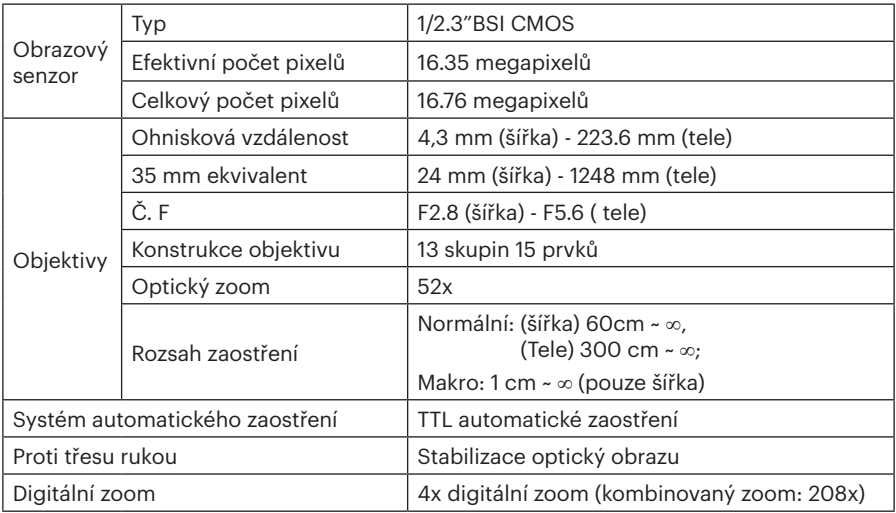

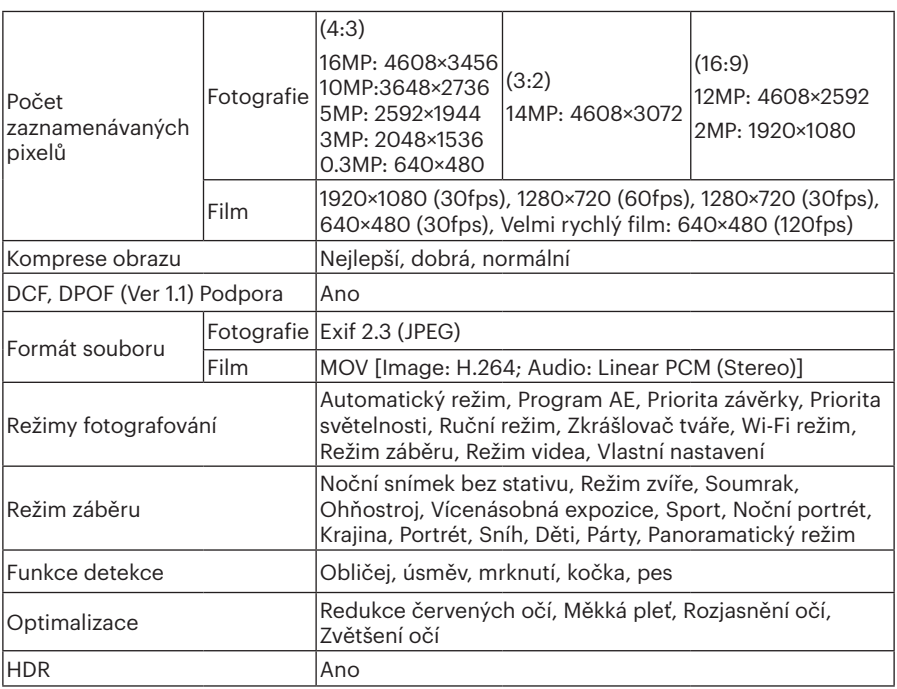

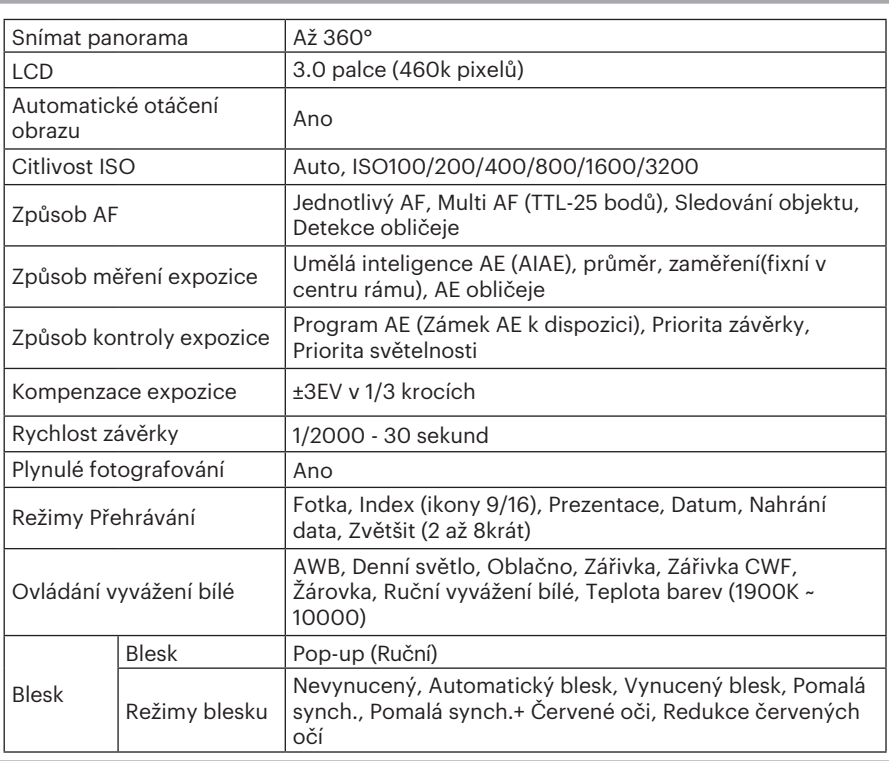

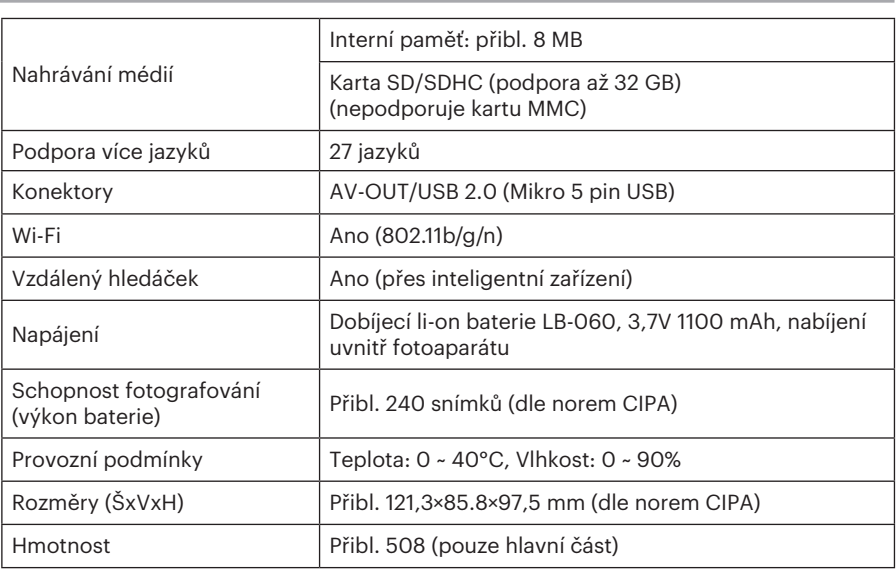

## Výzvy a varovné zprávy

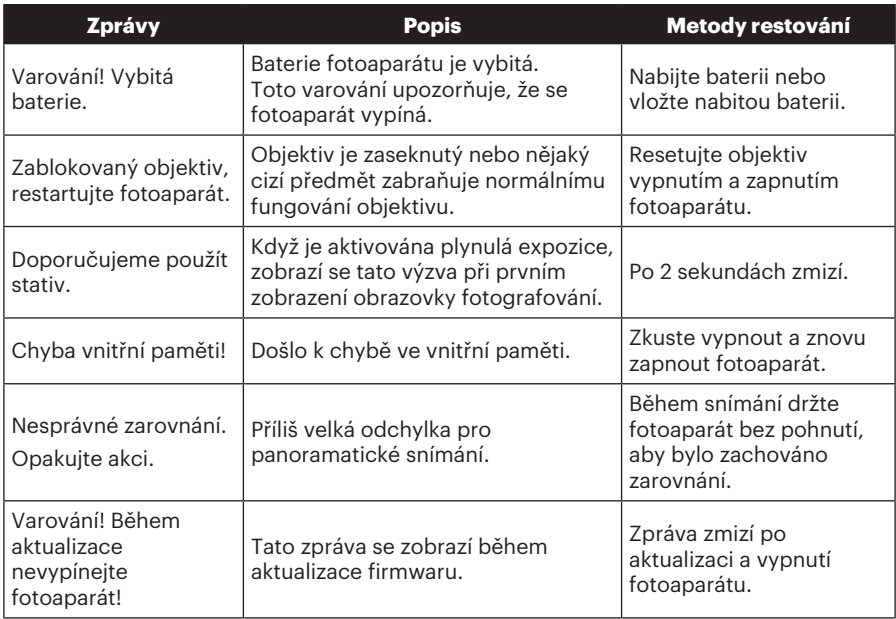

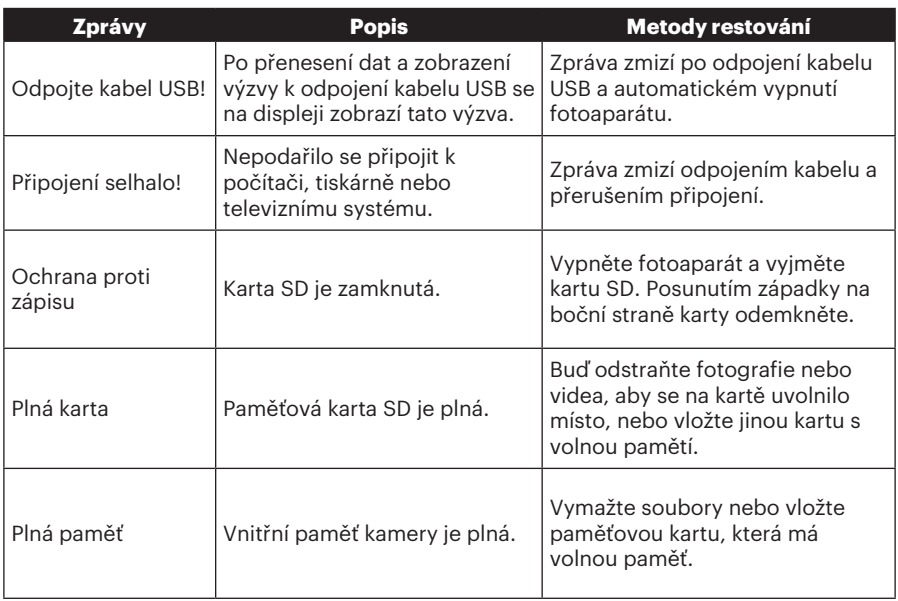

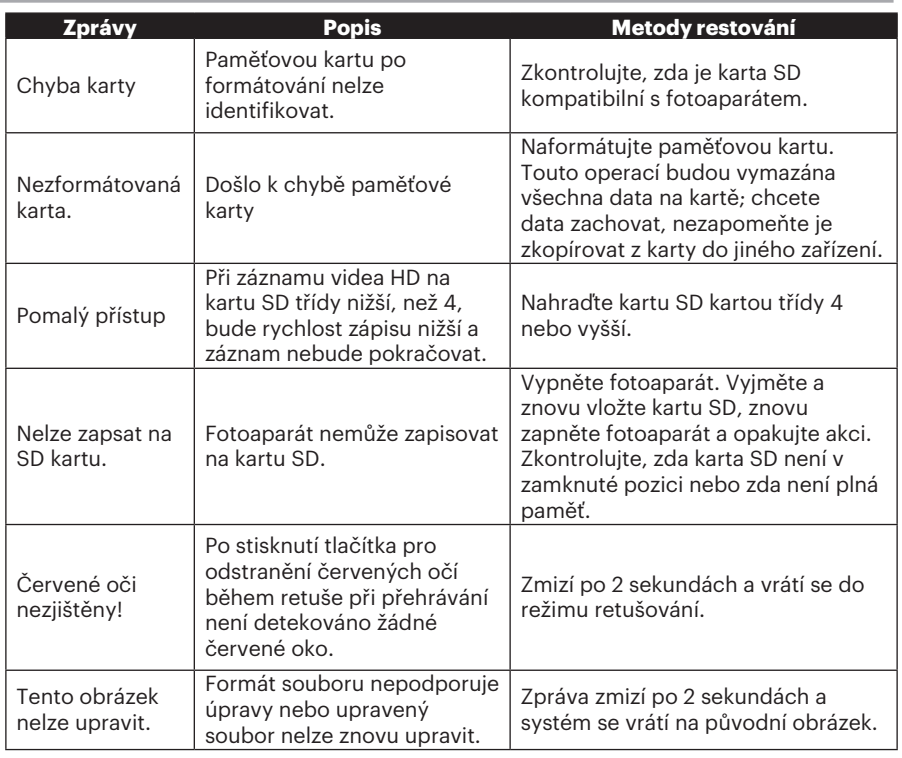

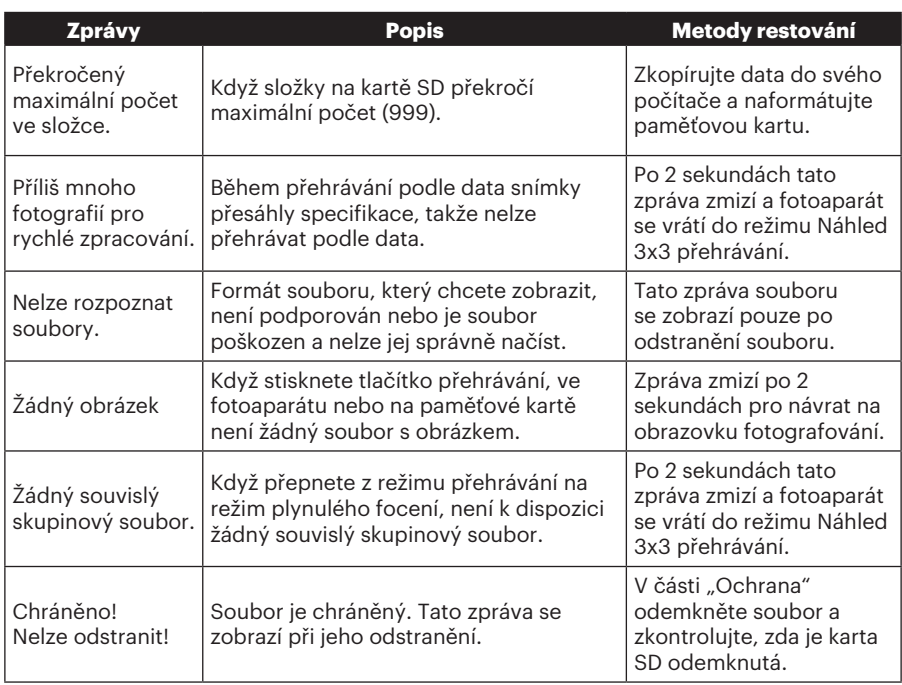

# Řešení problémů

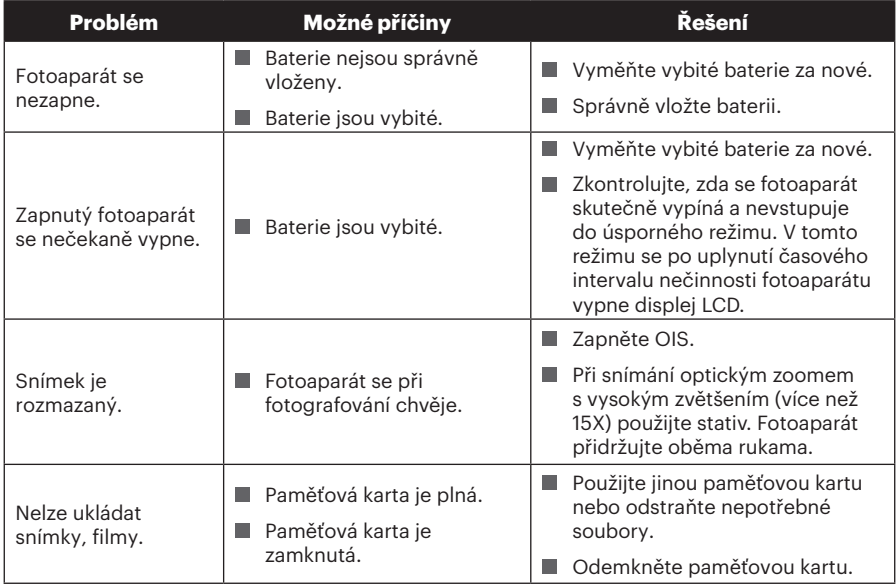

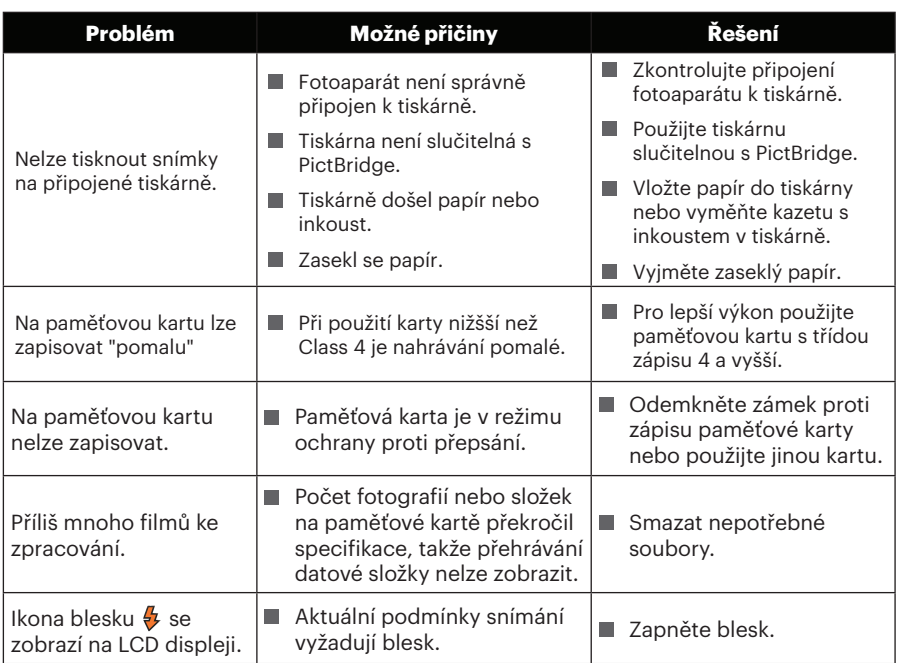

Používání složených filtrů může způsobit, že rohy fotek jsou tmavší, tzv. vinětování, protože se světlo nedostává k snímači. Je to nejvýraznější při použití širokoúhlého záběru. Prosím udělejte si několik zkušebních fotek, abyste viděli dopad používání složených filtrů.

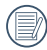

Po změně Wi-Fi hesla, ujistěte se, že znovu zadejte nové heslo na čipové zařízení. Nějaké čipové zařízení mají funkci užívání výchozího Wi-Fi hesla které kdysi bylo vstupné, před připojením čipového zařízení, prosím ručně odstraňte staré heslo (různé zariadenia fungují jinak, naleznete v příručce k vašemu zařízení).

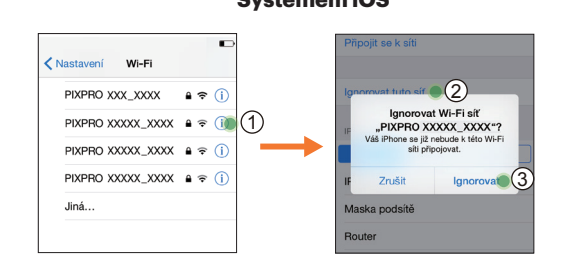

#### **Systémem iOS Systémem Android**

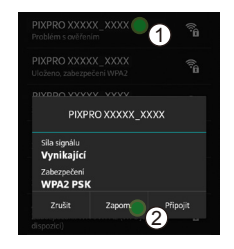

#### **Kompatibilita paměťových karet**

• Kompatibilní typy SD karet naleznete v tabulce níže (√: Kompatibilní X: Nekompatibilní)

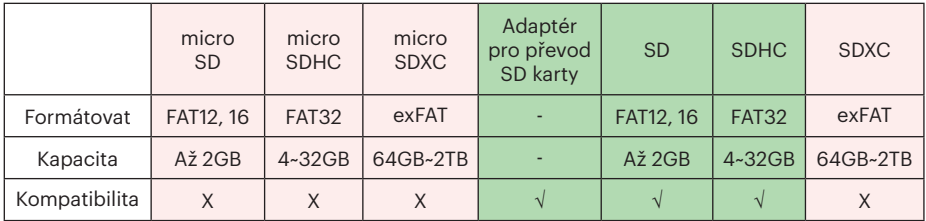

Znamená to, že se na paměťové kartě zobrazí třída rychlosti zápisu.

Použijte paměťovou kartu s odpovídající rychlostí zápisu pro režim záznamu videa, který má být zaznamenán. (O: Doporučeno X: Nedoporučeno)

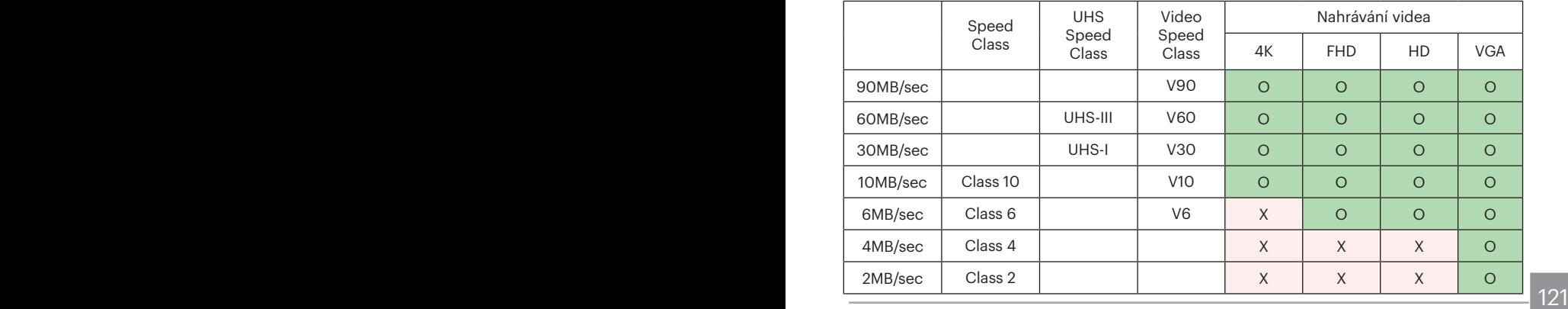

© 2022 JK Imaging Ltd. All Rights Reserved.

Ochranná známka a Kodachrome, Kodacolor a Ektachrome, logo a obchodní podoba Kodak jsou používány na základě licence od společnosti Eastman Kodak Company.

Všechna další loga, produkty nebo názvy společností, na které se odkazuje v tomto dokumentu, jsou obchodní názvy, ochranné známky nebo registrované ochranné známky jejich držitelů. Držitelé nejsou spojeni s firmou JK Imaging Ltd., s našimi produkty ani s našimi webovými stránkami.

JK Imaging Ltd., 17239 So. Main Street, Gardena, CA 90248 USA

kodakpixpro.com

Made in Myanmar<br>Document No/Sequence: U.DIS.0062.1222.cz.04

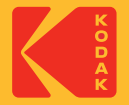